# CatOS naar Cisco IOS converteren voor Catalyst 6500/6000 Switches

# Inhoud

[Inleiding](#page-0-0) [Voorwaarden](#page-1-0) [Vereisten](#page-1-1) [Gebruikte componenten](#page-1-2) **[Conventies](#page-1-3)** [Verschil tussen CatOS- en Cisco IOS-systeemsoftware](#page-1-4) [Naming Convention for CatOS en Cisco IOS Software Images](#page-1-5) [Vereisten voor DRAM, Boot-ROM, Bootflash en PC Card \(PCMCIA\)](#page-2-0) [Redundant supervisor motoren converteren](#page-4-0) [Stap voor stap procedure voor conversie van CatOS naar Cisco IOS-systeemsoftware](#page-4-1) [Conversie van Supervisor Engine met MSFC1](#page-5-0) [Conversie van Supervisor Engine met MSFC2](#page-14-0) [Conversie via Supervisor Engine 720](#page-23-0) [Conversie via Supervisor Engine 32](#page-30-0) [Software voor probleemoplossing](#page-37-0) [Kan niet starten met Cisco IOS-software wanneer gebruiker converteert van CatOS naar Cisco](#page-37-1) [IOS](#page-37-1) [Standby Supervisor Engine Module is niet op lijn of status Geeft onbekend aan](#page-38-0) [Fout: De gecomprimeerde checksum is onjuist](#page-39-0) [Kan configuratie niet opslaan nadat de systeemsoftwareconversie is voltooid](#page-40-0) [Gerelateerde informatie](#page-40-1)

# <span id="page-0-0"></span>**Inleiding**

Dit document legt uit hoe de systeemsoftware op Cisco Catalyst 6500/6000 Series Switches van Catalyst OS (CatOS) op de Supervisor Engine met Cisco IOS® software op de functiekaart voor meerlaagse Switch (MSFC) naar Cisco IOS-software op zowel de Supervisor Engine als MSFC.

Raadpleeg [Hoe u een Catalyst 6500/6000 Supervisor Engine van Hybrid Mode \(CatOS\) naar](http://www.cisco.com/en/US/products/hw/switches/ps708/products_tech_note09186a008070f124.shtml) [Native Mode \(IOS\) converteert](http://www.cisco.com/en/US/products/hw/switches/ps708/products_tech_note09186a008070f124.shtml) door [gebruik te maken van een conversiehulpprogramma](http://www.cisco.com/en/US/products/hw/switches/ps708/products_tech_note09186a008070f124.shtml) voor informatie over hoe u het conversiehulpprogramma gebruikt om de systeemsoftware van CatOS naar Cisco IOS te converteren.

Raadpleeg [Vertaalde opdrachten](http://www.cisco.com/en/US/docs/net_mgmt/enhanced_device_interface/2.2/user/guide/comtran.html) me[t](http://www.cisco.com/en/US/docs/net_mgmt/enhanced_device_interface/2.2/user/guide/comtran.html) [Commands Vertaler](http://www.cisco.com/en/US/docs/net_mgmt/enhanced_device_interface/2.2/user/guide/comtran.html) voor informatie over de manier waarop u het CatOS-configuratiebestand kunt converteren naar een Cisco IOS-configuratiebestand.

Dit document beschrijft niet hoe de systeemsoftware van Cisco IOS-software naar CatOS moet worden geconverteerd. Raadpleeg [systeemsoftwareconversie van Cisco IOS naar CatOS voor](http://www.cisco.com/en/US/products/hw/switches/ps700/products_tech_note09186a00801350b8.shtml)

[Catalyst 6500/6000 Switches](http://www.cisco.com/en/US/products/hw/switches/ps700/products_tech_note09186a00801350b8.shtml) voor deze informatie.

# <span id="page-1-0"></span>Voorwaarden

# <span id="page-1-1"></span>Vereisten

Er zijn geen specifieke vereisten van toepassing op dit document.

## <span id="page-1-2"></span>Gebruikte componenten

De informatie in dit document is gebaseerd op de volgende software- en hardware-versies:

- Cisco Catalyst 6500/6000 Series Switches
- Supervisor Module die Cisco CatOS-software draait
- Multilayer Switch functiekaart (MSFC) die Cisco IOS-software runt

# <span id="page-1-3"></span>**Conventies**

Raadpleeg [Cisco Technical Tips Convention](http://www.cisco.com/en/US/tech/tk801/tk36/technologies_tech_note09186a0080121ac5.shtml) voor informatie over documentconventies.

# <span id="page-1-4"></span>Verschil tussen CatOS- en Cisco IOS-systeemsoftware

CatOS op de Supervisor Engine en Cisco IOS-software op de MSFC (hybride): een CatOSafbeelding wordt gebruikt als systeemsoftware om de Supervisor Engine in te stellen op Catalyst 6500/6000 Switches. Als MSFC is geïnstalleerd, wordt een afzonderlijk Cisco IOS Software-beeld gebruikt om de routingmodule te uitvoeren.

Cisco IOS-software op zowel de Supervisor Engine als de MSFC (native): één enkel Cisco IOSsoftwarefragment wordt gebruikt als de systeemsoftware om zowel de Supervisor Engine als MSFC uit te voeren op Catalyst 6500/6000 Switches.

Raadpleeg [Comparison of the Cisco Catalyst and Cisco IOS Operating Systems for the Cisco](http://www.cisco.com/en/US/prod/collateral/switches/ps5718/ps708/prod_white_paper09186a00800c8441.html) [Catalyst 6500 Series Switch \(Vergelijking van de Cisco Catalyst- en Cisco IOS](http://www.cisco.com/en/US/prod/collateral/switches/ps5718/ps708/prod_white_paper09186a00800c8441.html)[besturingssystemen voor de Cisco Catalyst 6500 Series switch\) voor meer informatie.](http://www.cisco.com/en/US/prod/collateral/switches/ps5718/ps708/prod_white_paper09186a00800c8441.html)

## <span id="page-1-5"></span>Naming Convention for CatOS en Cisco IOS Software Images

## CatOS op de Supervisor Engine en Cisco IOS-software op de MSFC

In deze sectie worden de CatOS-afbeeldingsnaamgevingsconventies beschreven voor Supervisor Engine 1, 2, 720 en 32, evenals de Cisco IOS-softwarenaamgevingsconventies voor de MSFC1, MSFC2, MSFC2A en MSFC3.

- CatOS-naamgevingsconventies voor Supervisor Engine 1, 1A, 2, 720 en 32cat6000- sup—Supervisor Engine 1 en 1Acat6000-sup2-Supervisor Engine 2cat600-sup720-Supervisor Engine 720cat6000-sup32-Supervisor Engine 32
- Cisco IOS-softwarenaamgevingsconventies voor de MSFC1, MSFC2, MSFC2A en MSFC3c6msfc-MSFC1c6msfc2-MSFC2c6msfc2a-MSFC2Ac6sfc3-MSFC3c6sfc-start-MSFC1 boogbeeldc6msfc2-start-MSFC2 bootbeeld

Voorbeelden van CatOS-afbeeldingen voor de Supervisor Engine en Cisco IOS-● softwareafbeeldingen voor de MSFCcat6000-supk 8.8-1-1.bin is Catalyst 6500/6000 Supervisor Engine 1 en 1A CatOS image, versie 8.1(1).cat6000-sup720k 8.8-1-1.bin is Catalyst 6500/6000 Supervisor Engine 720 CatOS-afbeelding, versie 8.1(1).cat6000 sup32pfc3k8.8-4-1.bin is Catalyst 6500/6000 Supervisor Engine 32 CatOS-afbeelding, versie 8.4.c6sfc-boostheter-mz.121-19.E is de Catalyst 6500/6000 MSFC1 Cisco IOSsoftwarerelease 12.1(19)E.-beginafbeelding.c6sfc-ds-mz.121-19.E is de Catalyst 6500/6000 MSFC1 Cisco IOS-softwarerelease 12.1(19)E-afbeelding.c6sfc2-jsv-mz.121-19.E is de Catalyst 6500/6000 MSFC2 Cisco IOS-softwarerelease 12.1(19)E-afbeelding.c6sfc2aadventerprisek9 wan-mz.122-18.SXF is de Catalyst 6500/6000 MSFC2A Cisco IOSsoftwarerelease 12.2(18)SXF-afbeelding.c6sfc3-jsv-mz.122-14.SX2 is de Catalyst 6500 MSFC3 Cisco IOS-softwarerelease 12.2(14)SX2-afbeelding.

## Cisco IOS-softwarereleases voor zowel de Supervisor Engine als MSFC

- Cisco IOS-softwarenaamgevingsconventies voor de Supervisor Engine 1A en 2 met MSFC1 of MSFC2De c6supxy geeft de Supervisor Engine/MSFC combinatie aan waarop het beeld draait. De x is de versie van Supervisor Engine en y is de MSFC versie. Deze versies worden in deze lijsten weergegeven in de vorm:c6sup-Dit is de oorspronkelijke naam voor de Cisco IOS-softwareslang. Het beeld wordt uitgevoerd op Supervisor Engine 1, MSFC1.c6sup11—Supervisor Engine 1, MSFC1c6sup12-Supervisor Engine 1, MSFC2c6sup2-Supervisor Engine 2, MSFC2Hier zijn voorbeelden van Cisco IOSsoftwareafbeeldingen voor Supervisor Engine 1 en 2 met MSFC1 of MSFC2:c6sup-is-mz.120-7.XE1 is de Catalyst 6500/6000 Cisco IOS-softwarerelease 12.0(7)XE1 afbeelding (met Supervisor Engine 1/MSFC1).c6sup11-dsv-mz.121-19.E1 is de Catalyst 6500/6000 Cisco IOS-softwarerelease 12.1(19)E1-afbeelding (met Supervisor Engine 1/MSFC1).c6sup12-jsmz.121-13.E9 is de Catalyst 6500/6000 Cisco IOS-softwarerelease 12.1(13)E9 afbeelding (met Supervisor Engine 1/MSFC2).c6sup22-pv-mz.121-11b.EX1 is de Catalyst 6500 Cisco IOS-softwarerelease 12.1(11b)EX1-afbeelding (met Supervisor Engine 2/MSFC2).
- $\bullet$  Cisco IOS-softwarenaamgevingsconventies voor Supervisor Engine 720De s720xy verwijst naar de combinatie MSFC/Policy functiekaart (PFC) op Supervisor Engine 720. De  $x$  is de MSFC versie en y is de PFC versie. Deze versies worden in deze lijst weergegeven: **\$720-33-**MSFC3, PFC3Hier is een voorbeeld van de Cisco IOS-softwarenaamgevingsconventie voor Supervisor Engine 720:s7203-jk9s-mz.122-14.SX is Catalyst 6500 Supervisor Engine 720 Cisco IOS-softwarerelease 12.2(14)SX beeld (met Supervisor Engine 720/MSFC3/PFC3a) .
- $\bullet$  Cisco IOS-softwarenaamgevingsconventies voor Supervisor Engine 32De s32xy geeft de MSFC/PFC-combinatie aan op Supervisor Engine 32. De  $x$  is de MSFC-versie en  $y$  is de PFC-versie. Deze versies worden in deze lijst weergegeven:s3223-MSFC2, PFC3Hier is een voorbeeld van de Cisco IOS-softwarenaamgevingsconventie voor Supervisor Engine 32:s3223-ipbasek9\_wan-mz.122-18.SXF is Catalyst 6500 Supervisor Engine 32 Cisco IOSsoftwarerelease 12.2(18)SXF-afbeelding (met Supervisor Engine 32/MSFC2A/PFC3B).
- Opmerking: u kunt alle afbeeldingen downloaden die in deze sectie worden genoemd en ook een aantal andere afbeeldingen. Raadpleeg het gedeelte LAN-Switches van [downloads -](http://tools.cisco.com/support/downloads/go/Redirect.x?mdfid=268438038) [Switches](http://tools.cisco.com/support/downloads/go/Redirect.x?mdfid=268438038) (alleen [geregistreerde](http://tools.cisco.com/RPF/register/register.do) klanten).

# <span id="page-2-0"></span>Vereisten voor DRAM, Boot-ROM, Bootflash en PC Card (PCMCIA)

DRAM- en Opstarten-ROM-vereisten (ROM-monitor [ROMmon]) voor Supervisor Engine 1A, 2, 720 en 32

Raadpleeg de [Catalyst 6500 Series release Notes](http://www.cisco.com/en/US/products/hw/switches/ps708/prod_release_notes_list.html) voor uw versie van CatOS of Cisco IOSsoftware voor informatie over de vereisten voor DRAM en Boot ROM (ROM). Geef de opdracht show versie uit om de DRAM- en ROMmon-versie (systeembootstrap) te controleren.

Als u ontdekt dat u een fysieke DRAM of de upgrade van de Opstarten-ROM nodig hebt, raadpleegt u de upgrade-instructies voor uw hardware. Raadpleeg [Geheugen \(Flash,](http://www.cisco.com/en/US/products/hw/switches/ps708/prod_installation_guides_list.html#anchor14) [CompactFlash, Module en supervisor\)](http://www.cisco.com/en/US/products/hw/switches/ps708/prod_installation_guides_list.html#anchor14) voor de instructies.

## Vereisten van Bootflash en PC Card (PCMCIA) voor de Supervisor Engine 1A en 2

- Gebruik van Supervisor Engine bootflash versus PC card (PCMCIA)De Supervisor Engine 1 en 1A schip met 16 MB flitser. De Supervisor Engine 2 schepen met 32 MB flitser. Er is geen optie om de flitser van de Supervisor Engine voor Supervisor Engine 1, 1A of 2 te verbeteren.CatOS-beelden (cat6000\*) worden vaak opgeslagen in de Supervisor Engine flitser. Als u meer dan één CatOS-afbeelding opslaat, moet u mogelijk een pc-kaart gebruiken. Dit vereiste hangt af van de Supervisor Engine en de grootte van het beeld.N.B.: Dit document gebruikt een sterretje (\*) om een achternaam aan te duiden.Cisco IOSsoftwarereleases (c6sup\*) worden vaak opgeslagen in de Supervisor Engine-flitser. In Cisco IOS-softwarerelease 12.1(11b)E en hoger zijn sommige van deze afbeeldingen grootschaliger geworden en niet passen in de Supervisor Engine 1A 16 MB flitser. In het geval van een grote beeldgrootte, kan Supervisor Engine 2 slechts één beeld in de lantser van de Supervisor Engine opslaan. Het gebruik van een PC-kaart kan nodig zijn om een of meer c6sup\* afbeeldingen op te slaan. Dit vereiste hangt af van de grootte van de afbeelding.PCMCIA (Flash PC) kaarten kunnen opslaan:CatOS-afbeeldingen (cat6000\*)Cisco IOSsoftwarefuncties (c6sup\*)Cisco IOS-software voor de MSFC-afbeeldingen (c6msfc\*)PCkaarten zijn beschikbaar in 16, 24 en 64 MB formaten voor de Supervisor Engine 1, 1A en 2.
- Gebruik van MSFC-bootflash versus PC-kaart (PCMCIA)MSFC voor Supervisor Engine 1A en 2 heeft een eigen bootflitser. MSFC1 heeft 16 MB extra. MSFC2 heeft 16 tot 32 MB flitser. De hoeveelheid flitser hangt af van de scheepvaartdatum.Cisco IOS-softwareafbeeldingen voor de MSFC (c6msfc\*) worden vaak opgeslagen in de MSFC-flitser. In Cisco IOSsoftwarerelease 12.1(11b)E en later voor de MSFC1 en MSFC2 zijn sommige afbeeldingen in grootte toegenomen en passen niet in de MSFC-flitser.In het geval van Cisco IOSsoftwarebeelden voor de MSFC2 (c6msfc2\*), kunt u een upgrade uitvoeren van een 16 MB naar een 32 MB SIM of een PC-kaart gebruiken als u een of meer van de grotere c6msfc2\* beelden of bootbeelden (c6msfc2-booster\*) op de interne MSFC-flitser SIM wilt opslaan. Raadpleeg [Catalyst 6000 Series MSFC2 Bootflash-apparaat upgrade-installatieopmerking](http://www.cisco.com/en/US/docs/switches/lan/catalyst6500/hardware/Config_Notes/78_14703.html) voor informatie over het upgraden van de interne MSFC2-versterker op de Supervisor Engine 1A en 2 van 16 naar 32 MB.In het geval van Cisco IOS-softwarebeelden voor de MSFC1 (c6msfc\*) is er geen optie om de interne bootflitser te verbeteren. Er is een pc-kaart nodig om deze grotere afbeeldingen op te slaan.PCMCIA (Flash PC) kaarten kunnen opslaan:CatOSafbeeldingen (cat6000\*)Cisco IOS-softwarefuncties (c6sup\*)Cisco IOS-software voor de MSFC-afbeeldingen (c6msfc\*)Flash PC-kaarten zijn beschikbaar in 16, 24 en 64 MB formaten voor de Supervisor Engine 1, 1A en 2.Opmerking: Supervisor Engine 2 ROMMON versie 7.1(1) of ondersteunt later het MEM-C6K-ATA-1-64M= (64 MB) PCMCIA ATA FlashDiskapparaa[t](http://www.cisco.com/en/US/docs/switches/lan/catalyst6500/hardware/Config_Notes/78_13488.html#wp144512). Raadpleeg voor meer informatie het *[gedeelte](http://www.cisco.com/en/US/docs/switches/lan/catalyst6500/hardware/Config_Notes/78_13488.html#wp144512)* van het [ROMMON Image Overzicht](http://www.cisco.com/en/US/docs/switches/lan/catalyst6500/hardware/Config_Notes/78_13488.html#wp144512) van de [Releaseopmerkingen van Catalyst 6000 Series Supervisor Engine 2 ROMMON](http://www.cisco.com/en/US/docs/switches/lan/catalyst6500/hardware/Config_Notes/78_13488.html)[software](http://www.cisco.com/en/US/docs/switches/lan/catalyst6500/hardware/Config_Notes/78_13488.html).

## Vereisten van Bootflash en PC Card (PCMCIA) voor de Supervisor Engine 720

De Supervisor Engine 720 schepen met 64 MB of Supervisor Engine-flitser en 64 MB of MSFCflitser. Er zijn twee slots beschikbaar voor CompactFlash Type II-kaarten (schijf 0 en schijf 1) die extra opslag bieden. CompactFlash-kaarten voor Supervisor Engine 720 zijn beschikbaar in 64, 128, 256 en 512 MB-formaten. Er is ook een 1 GB MicroDrive-motor beschikbaar.

Er zijn momenteel geen beperkingen van het flash-geheugen voor Supervisor Engine 720 (s720xx\*) afbeeldingen. Raadpleeg de [installatieopmerking](http://www.cisco.com/en/US/docs/switches/lan/catalyst6500/hardware/Config_Notes/78_15537.html) va[n](http://www.cisco.com/en/US/docs/switches/lan/catalyst6500/hardware/Config_Notes/78_15537.html) [Catalyst 6500 Series en Cisco](http://www.cisco.com/en/US/docs/switches/lan/catalyst6500/hardware/Config_Notes/78_15537.html) [7600 Series Supervisor Engine 720 compactFlash geheugen voor](http://www.cisco.com/en/US/docs/switches/lan/catalyst6500/hardware/Config_Notes/78_15537.html) informatie over het installeren van Supervisor Engine 720 flitskaarten voor MicroDrive.

Opmerking: Omdat sommige van de meest recente softwarebeelden voor Supervisor Engine 720 groter zijn dan het bootflitser apparaat, wordt een CompactFlash-kaart aanbevolen.

Raadpleeg [Geheugen-/Flash-grootte ondersteund in Catalyst Switch-platforms](http://www.cisco.com/en/US/products/hw/switches/ps663/products_tech_note09186a00801a5d58.shtml) voor informatie over het minimum- en maximumgeheugen dat beschikbaar is op de Catalyst switch-platforms.

## Vereisten van Bootflash en PC Card (PCMCIA) voor de Supervisor Engine 32

De Supervisor Engine 32 schepen met 256 MB of Supervisor Engine-flitser en 256 MB of MSFCflitser. De Supervisor Engine 32 heeft één externe CompactFlash Type II-sleuf en 256 MB intern CompactFlash-geheugen. De interne CompactFlash, die als bootdisk wordt genoemd: kan in de opdrachtregel interface (CLI) worden bijgewerkt naar 512 MB en 1 GB. De compactFlash Type IIsleuf ondersteunt CompactFlash Type II-kaarten en IBM MicroDrive-kaarten. CompactFlashkaarten voor Supervisor Engine 32 zijn beschikbaar in 64, 128 en 256 MB-formaten. De hardware van Supervisor Engine 32 kan 512 MB en 1 GB compactFlash Type II Flash-geheugen ondersteunen. Het sleutelwoord voor het externe CompactFlash geheugen is disk0:. Het sleutelwoord voor het interne CompactFlash geheugen is **bootdisk:**.

## <span id="page-4-0"></span>Redundant supervisor motoren converteren

Probeer niet één Supervisor Engine met een andere Supervisor Engine te converteren die tegelijkertijd geïnstalleerd is. Het conversieproces is niet ontworpen voor dit conversietype.

Voltooi deze stappen wanneer u redundante Supervisor Engine converteert:

- 1. Verwerp de standby Supervisor Engine.
- 2. Voltooi de juiste conversieprocedure op de actieve Supervisor Engine en controleer deze vervolgens. Opmerking: Zie voor de procedure de [stap-voor-stap procedure voor conversie](#page-4-1) [van CatOS naar Cisco IOS System Software-s](#page-4-1)ectie van dit document.
- 3. Verwerp de actieve Supervisor Engine.
- 4. Typ de standby Supervisor Engine en controleer dezelfde procedure.
- 5. Plaats de andere Supervisor Engine voor een redundante configuratie.

Raadpleeg het gedeelte [Supervisor Redundancy](http://www.cisco.com/en/US/products/hw/switches/ps708/products_configuration_example09186a0080a98f3c.shtml#Sup-redund) van de [Catalyst 6000/6500 Series Switches met](http://www.cisco.com/en/US/products/hw/switches/ps708/products_configuration_example09186a0080a98f3c.shtml) [Redundant Supervisor Engine Software Image Upgrade](http://www.cisco.com/en/US/products/hw/switches/ps708/products_configuration_example09186a0080a98f3c.shtml) voor volledige informatie over hoe verschillende redundantie-modi werken met de verschillende systeemsoftware in Catalyst 6500/6000 switches met redundante supervisors.

# <span id="page-4-1"></span>Stap voor stap procedure voor conversie van CatOS naar Cisco IOS-systeemsoftware

In deze sectie worden de stappen beschreven die nodig zijn om de software te converteren die op uw Catalyst 6500/6000 Series Switch van CatOS op de Supervisor Engine met Cisco IOSsoftware op de MSFC naar Cisco IOS-software op de Supervisor Engine/MSFC wordt uitgevoerd. In dit deel worden vier procedures beschreven. Voltooi de juiste procedure voor uw hardware.

- [Conversie van Supervisor Engine met MSFC1](#page-5-0)
- [Conversie van Supervisor Engine met MSFC2](#page-14-0)
- [Conversie via Supervisor Engine 720](#page-23-0)
- [Conversie via Supervisor Engine 32](#page-30-0)

# <span id="page-5-0"></span>Conversie van Supervisor Engine met MSFC1

In deze sectie worden de stappen beschreven om de systeemsoftware te converteren die op een Catalyst 6500/6000 Series Switch van CatOS naar Cisco IOS-software draait wanneer er een MSFC1 op de Supervisor Engine is.

In dit deel wordt de terminologie gebruikt:

- Switch Processor (SP) verwijst naar de switch component van het systeem of de Supervisor Engine.
- Routeprocessor (RP) verwijst naar de routercomponent van het systeem of MSFC1.

N.B.: De afbeeldingen die in dit document worden gebruikt, zijn bijvoorbeeld alleen voor doeleinden. Vervang de afbeeldingen die u in de switch-omgeving gebruikt. Raadpleeg de [Catalyst 6500 Series release Notes](http://www.cisco.com/en/US/products/hw/switches/ps708/prod_release_notes_list.html) voor geheugen en ROM-vereisten.

## Stap 1

Maak een console verbinding met de SP.

Meld uw consolesessie aan als beste praktijk. Met het logbestand kunt u een verslag van de sessie opnemen en het logbestand vergelijken met de stappen in dit document als u problemen wilt oplossen. In Windows HyperTerminal bijvoorbeeld kiest u Overdracht > Tekst opnemen om een consolesessie te loggen. raadpleeg [Connecting a Terminal to the Console Port on Catalyst](http://www.cisco.com/en/US/products/hw/switches/ps700/products_tech_note09186a008010ff7a.shtml) [Switches \(Een terminal aansluiten op de consolepoort op Catalyst-switches\) voor meer informatie](http://www.cisco.com/en/US/products/hw/switches/ps700/products_tech_note09186a008010ff7a.shtml)

## Stap<sub>2</sub>

Back-up van de CatOS-configuratie van de Supervisor Engine en de Cisco IOSsoftwareconfiguratie van de MSFC1.

U moet de switch opnieuw configureren nadat u deze hebt geconverteerd naar Cisco IOSsoftware als de systeemsoftware, omdat het conversieproces de configuratie verliest. Als u een back-up maakt van de bestanden, kunnen deze als referentie dienen na de conversie of als backup, indien u besluit de bestanden terug te converteren naar CatOS. Geef de opdracht van de kopie en configuratie van het RTP op de Supervisor Engine en het exemplaar start de opdracht op MSFC1 om van de configuraties een back-up te maken.

Raadpleeg [Softwareafbeeldingen beheren en met Configuratiebestanden op Catalyst-Switches](http://www.cisco.com/en/US/products/hw/switches/ps700/products_tech_note09186a008015bfab.shtml) [werken](http://www.cisco.com/en/US/products/hw/switches/ps700/products_tech_note09186a008015bfab.shtml) voor meer informatie over het gebruik van de opdrachten van kopieer en van kopie start TFTP om configuratiebestanden op te zetten.

## Stap 3

Geef de opdracht Show Module uit om te bevestigen dat de PFC en MSFC1 in de switch zijn geïnstalleerd.

N.B.: U kunt een Cisco IOS-softwarerelease (c6sup11\*) niet zonder een PFC en een MSFC uitvoeren.

```
Console> (enable) show module
Mod Slot Ports Module-Type Model Sub Status
--- ---- ----- ------------------------- ------------------- --- --------
1 1 2 1000BaseX Supervisor WS-X6K-SUP1A-2GE yes ok
15 1 1 Multilayer Switch Feature WS-F6K-MSFC no ok
!--- In this case, the SP in slot 1 is a Supervisor Engine 1A !--- with an RP or MSFC1. 3 3 48
10/100BaseTX Ethernet WS-X6348-RJ-45 no ok Mod Module-Name Serial-Num --- -------------------- -
   ---------- 1 SAD040905LF 15 SAD040701C4 3 SAL0547ENL8 Mod MAC-Address(es) Hw Fw Sw --- ---------
      ----------------------------- ------ ---------- ----------------- 1 00-d0-bc-f7-75-96 to 00-d0-
bc-f7-75-97 3.2 5.3(1) 8.1(1)
!--- This is the current CatOS software version that runs on the SP. 00-d0-bc-f7-75-94 to 00-d0-
bc-f7-75-95 00-02-7e-02-a0-00 to 00-02-7e-02-a3-ff 15 00-d0-bc-f7-75-98 to 00-d0-bc-f7-75-d7 1.4
12.1(19)E1 12.1(19)E1a
!--- This is the current Cisco IOS Software release that runs on the RP. 3 00-05-74-0a-32-70 to
00-05-74-0a-32-9f 6.1 5.4(2) 8.1(1) Mod Sub-Type Sub-Model Sub-Serial Sub-Hw Sub-Sw --- --------
 --------------- ------------------- ----------- ------ ------ 1 L3 Switching Engine WS-F6K-PFC
SAD040906A9 1.0
!--- This is the PFC. Console> (enable)
```
#### <span id="page-6-1"></span>Stap 4

Controleer dat het Cisco IOS-softwarebeeld (c6sup11\*) beschikbaar is in de SP-flitser of op de PC-kaart in sleuf0 van de module van de Supervisor Engine.

Opmerking: Waar u ervoor kiest om het Cisco IOS-softwarebeeld (c6sup11\*) op te slaan, is afhankelijk van de capaciteit van de Supervisor Engine en de grootte van de afbeelding.

Geef de dir-opdracht uit om de locatie van het Cisco IOS-softwarerelease (c6sup11\*) te controleren.

Console> (enable) **dir bootflash:** -#- -length- -----date/time------ name 1 10965886 Nov 02 2003 23:09:53 cat6000-supk8.8-1-1.bin *!--- This is the SP bootflash and the location for the current !--- CatOS software version that runs on the SP.* 5024768 bytes available (10966016 bytes used) Console> (enable) Console> (enable) **dir slot0:** -#- -length- -----date/time------ name 1 17160908 Nov 03 2003 00:53:41 **c6sup11-jsv-mz.121-19.E1a** *!--- This is the PCMCIA or Flash PC device with the name* **slot0:**. !--- This is the Cisco IOS Software image (c6sup11\*) release for this conversion.

7611572 bytes available (17161036 bytes used) Console> (enable)

Als het Cisco IOS-softwarebeeld (c6sup\*) in een van beide flitser ontbreekt: of sleuf0: download de afbeelding. [Stap 5](#page-6-0) voorziet in deze procedure. Als de afbeelding aanwezig is, gaat u naar [Stap](#page-7-0) [6.](#page-7-0)

<span id="page-6-0"></span>Stap 5 (optioneel)

Opmerking: Voltooi deze stap alleen als het Cisco IOS-softwareframage (c6sup11\*) in een van beide flitser ontbreekt: of sleuf0: Zie [Stap 4](#page-6-1) om te bepalen of u deze stap moet voltooien.

Geef de flitser van de kopie op: opdracht voor het kopiëren van tftp sleuf0: opdracht om de afbeelding te downloaden naar de SP-flitser of naar de PC-kaart in sleuf0.

Opmerking: U kunt de PC-kaarten wellicht moeten formatteren als deze nooit eerder is gebruikt of als het geformatteerd is met het Cisco IOS-softwarealgoritme. Geef het formaat sleuf0 uit: commando of formaat sleuf1: opdracht of beide opdrachten om PC-kaarten op een Supervisor Engine 1, 1A of 2 te formatteren.

Opmerking: U kunt indien nodig ruimte op de flitsapparaten vrijmaken. Geef de verwijdert flitser uit: opdracht of het wissen van sleuf0: filename opdracht om het bestand te verwijderen. Geef vervolgens de extra flitser op: opdracht of knijpsleuf0: opdracht om alle verwijderde bestanden uit het apparaat te verwijderen.

```
Console> (enable) copy tftp slot0:
IP address or name of remote host []? 10.1.1.2
Name of file to copy from []? c6sup11-jsv-mz.121-19.E1a
24772480 bytes available on device slot0, proceed (y/n) [n]? y
CCCCCCCCCCCCCCCCCCCCCCCCCCCCCCCCCCCCCCCCCCCCCCCCCCCCCCCCCCCCCCCCCCCCCCCCCCCCCCCC
CCCCCCCCCCCCCCCCCCCCCCCCCCCCCCCCCCCCCCCCCCCCCCCCCCCCCCCCCCCCCCCCCCCCCCCCCCCCCCCC
CCCCCCCCCCCCCCCCCCCCCCCCCCCCCCCCCCCCCCCCCCCCCCCCCCCCCCCCCCCCCCCCCCCCCCCCCCCCCCCC
CCCCCCCCCCCCCCCCCCCCCCCCCCCCCCCCCCCCCCCCCCCCCCCCCCCCCCCCCCCCCCCCCCCCCCCCCCCCCCCC
cccc \texttt{cccc} \texttt{cccc} \textttCCCCCCCCCCCCCCCCCCCCCCCCCCCCCCCCCCCCCCCCCCCCCCCCCCCCCCCCCCCCCCCCCCCCCCCCCCCCCCCC
CCCCCCCCCCCCCCCCCCCCCCCCCCCCCCCCCCCCCCCCCCC
File has been copied successfully.
Console> (enable)
 !--- Verify the image location. Console> (enable) dir slot0:
-#- -length- -----date/time------ name
   1 17160908 Nov 03 2003 00:53:41 c6sup11-jsv-mz.121-19.E1a
7611572 bytes available (17161036 bytes used)
Console> (enable)
```
## <span id="page-7-0"></span>Stap 6

Geef de switch console opdracht of de sessie module opdracht uit om toegang te krijgen tot de RP.

Console> (enable) **switch console** Trying Router-15... Connected to Router-15. Type ^C^C^C to switch back... Router> *!--- Issue the* **enable** command in order to enter privileged EXEC mode.

Router>**enable** Router#

## <span id="page-7-1"></span>Stap 7

Geef de extra flitser uit: opdracht om te controleren of het MSFC1-boogbeeld aanwezig is op de RP-flitser.

Een beginafbeelding voor de MSFC1 (c6msfc-booster) is een vereiste en moet in de RP-flitser

zijn.

```
Router#dir bootflash:
Directory of bootflash:/
    1 -rw- 1879040 Nov 02 2003 22:29:32 c6msfc-boot-mz.121-19.E1a
15990784 bytes total (14111616 bytes free)
Router#
Als de c6msfc-aars-laars afbeelding ontbreekt in de RP-flitser, kunt u de afbeelding downloaden.
```
[Stap 8](#page-8-0) voorziet in deze procedure. Als de afbeelding aanwezig is, gaat u naar [Stap 9](#page-8-1).

#### <span id="page-8-0"></span>Stap 8 (optioneel)

Opmerking: vul deze stap alleen in als de c6msfc-start-afbeelding ontbreekt in de RP-flitser. Zie [Stap 7](#page-7-1) om te bepalen of u deze stap moet voltooien.

Geef de flitser van de kopie op: opdracht om de afbeelding te downloaden naar de RP-flitser.

Opmerking: U kunt zonodig ruimte vrijmaken op de RP-flitser. Geef het wissen flitser uit: bestandsnaam opdracht om het bestand te verwijderen. Geef vervolgens de extra flitser op: opdracht om alle verwijderde bestanden uit het apparaat te verwijderen.

```
Router#copy tftp bootflash:
Address or name of remote host []? 10.1.1.2
Source filename []? c6msfc-boot-mz.121-19.E1a
Destination filename [c6msfc-boot-mz.121-19.E1a]?
Accessing tftp://10.1.1.2/c6msfc-boot-mz.121-19.E1a...
Loading c6msfc-boot-mz.121-19.E1a from 10.1.1.2 (via Vlan1): !!!!!!!!!!!!!!
!!!!!!!!!!!!!!!!!!!!!!!!!!!!!!!!!!!!!!!!!!!!!!!!!!!!!!!!!!!!!!!!!!!!!!!!!!!!!!!!
!!!!!!!!!!!!!!!!!!!!!!!!!!!!!!!!!!!!!!!!!!!!!!!!!!!!!!!!!!!!!!!!!!!!!!!!!!!!!!!!
!!!!!!!!!!!!!!!!!!!!!!!!!!!!!!!!!!!!!!!!!!!!!!!!!!!!!!!!!!!!!!!!!!!!!!!!!!!!!!!!
!!!!!!!!!!!!!!!!!!!!!!!!!!!!!!!!!!!!!!!!!!!!!!!!!!!!!!!!!!!!!!!!!!!!!!!!!!!!!!!!
!!!!!!!!!!!!!!!!!!!!!!!!!!!!!!!!!!
[OK - 1879040 bytes]
1879040 bytes copied in 28.848 secs (65136 bytes/sec)
Verifying compressed IOS image checksum...
Verified compressed IOS image checksum for bootflash:/c6msfc-boot-mz.121-19.E1a
Router#
!--- Verify the image location. Router#dir bootflash:
Directory of bootflash:/
     1 -rw- 1879040 Nov 03 2003 01:36:45 c6msfc-boot-mz.121-19.E1a
15990784 bytes total (14111616 bytes free)
Router#
```
#### <span id="page-8-1"></span>Stap 9

Controleer dat de BOOTLDR variabele statement op de c6msfc-booster-afbeelding in RP-bootflitser wijst en dat het configuratieregister is ingesteld op 0x2102. Deze instelling vertelt de MSFC1 om automatisch te starten.

Geef de opdracht Show bootvar uit om de BOOTLDR variabele en de instellingen voor het configuratieregister te controleren.

CONFIG\_FILE variable = **BOOTLDR variable = bootflash:c6msfc-boot-mz.121-19.E1a** *!--- The BOOTLDR variable statement is set correctly for the MSFC1.* **Configuration register is 0x2102**

*!--- The configuration register is set to 0x2102, which is correct.* Router#

Als het BOOTLDR-variabele statement of het configuratieregister niet correct is ingesteld, voltooi [Stap](#page-9-0) [10](#page-9-0) om de instelling te wijzigen. Als beide instellingen correct zijn, gaat u naar [Stap 11.](#page-9-1)

## <span id="page-9-0"></span>Stap 10 (optioneel)

**Opmerking:** vul deze stap alleen in als de **BOTLDR** variabele statement of het configuratieregister niet juist is ingesteld. Zie [Stap 9](#page-8-1) om te bepalen of u deze stap moet voltooien.

Geef deze opdrachten uit om de BOOTLDR-variabele verklaring in te stellen en wijzig de instelling van het configuratieregister:

```
!--- Verify the boot image name. Router#dir bootflash:
Directory of bootflash:/
     1 -rw- 1879040 Nov 03 2003 01:36:45 c6msfc-boot-mz.121-19.E1a
15990784 bytes total (14111616 bytes free)
Router#
!--- Set the BOOTLDR variable. Router#configure terminal
Enter configuration commands, one per line. End with CNTL/Z.
Router(config)#boot bootldr bootflash:c6msfc-boot-mz.121-19.E1a
!--- Set the configuration register so that the MSFC1 boots automatically.
Router(config)#config-register 0x2102
Router(config)#end
Router#
!--- Save the changes. Router#write memory
Building configuration...
[OK]
!--- Verify the BOOTLDR variable and configuration register settings. Router#show bootvar
BOOT variable = sup-slot0:c6msfc-jsv-mz.121-19.E1a,1
CONFIG_FILE variable =
BOOTLDR variable = bootflash:c6msfc-boot-mz.121-19.E1a
Configuration register is 0x2102
Router#
```
#### <span id="page-9-1"></span>Stap 11

Om terug te gaan naar de SP, druk drie keer Ctrl-C op de RP.

Opmerking: Als u de *opdracht sessiemodule* hebt afgegeven om toegang te krijgen tot de RP, moet u de exit opdracht in plaats van Ctrl-C uitgeven.

*!--- Press* **Ctrl-C** three times.

Router#**^C** Router#**^C** Router#**^C** Console> (enable) *!--- This is the SP console prompt.*

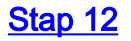

Wijzig de instelling van het configuratieregister in de SP zodat de switch het CatOS-beeld niet start en naar ROMmon gaat.

Console> (enable) **set boot config-register 0x0 Configuration register is 0x0** ignore-config: disabled auto-config: non-recurring, overwrite, sync disabled console baud: 9600 boot: the ROM monitor Console> (enable)

#### Stap 13

Zet de switch terug zodat deze op ROMmon gaat.

Console> (enable) **reset** This command will reset the system. Do you want to continue (y/n) [n]? **y** 2003 Nov 03 02:00:26 %SYS-5-SYS\_RESET:System reset from Console// Powering OFF all existing linecards Console> (enable) 2003 Nov 03 02:00:26 %SPANTREE-2-RX\_1QNONTRUNK: Rcved 1Q-BPDU on non-trunk port 3/1 vlan 1 2003 Nov 03 02:00:27 %ETHC-5-PORTFROMSTP:Port 3/1 left bridge port 3/1 **System Bootstrap, Version 5.3(1)** *!--- This is the SP ROMmon image version.* Copyright (c) 1994-1999 by cisco Systems, Inc. c6k\_sup1 processor with 131072 Kbytes of main memory *!--- After this message, the router goes into SP ROMmon.*

Opmerking: Dit document bevat opmerkingen in blauwe cursief om een onderscheid te maken tussen de SP- en RP ROMmon-vragen.

```
rommon 1 >
 !--- Note: This prompt is SP ROMmon.
```
#### Stap 14

Geef de ingestelde opdracht op in de ROMmon-prompt om de milieu variabelen te controleren.

Opmerking: De switch is momenteel ingesteld om te beginnen in de CatOS-afbeelding.

```
rommon 1 > set
!--- Note: This prompt is SP ROMmon. !--- Press Enter or Return.
PS1=rommon ! >
BOOTLDR=
SLOTCACHE=cards;
RET_2_RTS=22:54:02 UTC Sun Nov 2 2003
RET 2 RUTC=1067813642
? = 0CONFIG_FILE=bootflash:switch.cfg
BOOT=bootflash:cat6000-supk8.8-1-1.bin,1;
rommon 2
!--- Note: This prompt is SP ROMmon.
```
Cisco IOS-software gebruikt de omgevingsvariabele CONFIG FILE niet, zodat de variabele een probleem kan veroorzaken. Om het probleem te voorkomen, verwijdert u één of meer knoppen:switch.cfg of sleuven0:switch.cfg van de omgevingsinstellingen. Geef deze opdrachten uit:

rommon 2 > **CONFIG\_FILE=** *!---* **Note:** This prompt is SP ROMmon. !--- The CONFIG\_FILE statement is case sensitive and is all capital letters. rommon 3 > **BOOT=** *!--- The BOOT statement is case sensitive and is all capital letters.* rommon 4 > **confreg** *0x2102* You must reset or power cycle for new config to take effect *!--- When you set the config register to 0x2102, the SP autoboots once !--- the BOOT variable is set to the correct IOS image file name after it !--- converts to Native IOS mode.* rommon 5 > **sync** *!---* **Note:** This prompt is SP ROMmon. !--- The **sync** command writes the new environment variable setting to NVRAM. rommon 6 > **reset** *!---* **Note:** This prompt is SP ROMmon. !--- The **reset** command is necessary after you change any environment variable. System Bootstrap, Version 5.3(1) Copyright (c) 1994-1999 by cisco Systems, Inc. c6k\_sup1 processor with 131072 Kbytes of main memory Autoboot: failed, BOOT string is empty rommon 1 >

#### Stap 15

Start de switch met het Cisco IOS-softwarerelease (c6sup11\*).

Geef een dubbele flitser uit: opdracht of de dir sleuf0: uit. De opdracht die u geeft, is afhankelijk van het apparaat waarmee u het Cisco IOS-softwarebeeld eerder hebt gedownload. Geef vervolgens de laars op: Opdracht of laarssleuf0:*bestandsnaam* opdracht om de bootup sequentie te starten.

*!---* **Note:** This prompt is SP ROMmon. !--- You are still in SP ROMmon after the reset.

```
rommon 1 > dir slot0:
!--- Note: This prompt is SP ROMmon.
         File size Checksum File name
  17160908 bytes (0x105dacc) 0x283e970 c6sup11-jsv-mz.121-19.E1a
!--- The Cisco IOS Software image (c6sup11*) is on slot0: in this case. !--- This is the device
from which the image boots in this procedure. rommon 2 > boot slot0:c6sup11-jsv-mz.121-19.E1a
!--- Note: This prompt is SP ROMmon.
Self decompressing the image : #################################################
################################################################################
################################################################################
################################################################################
################################################################################
```
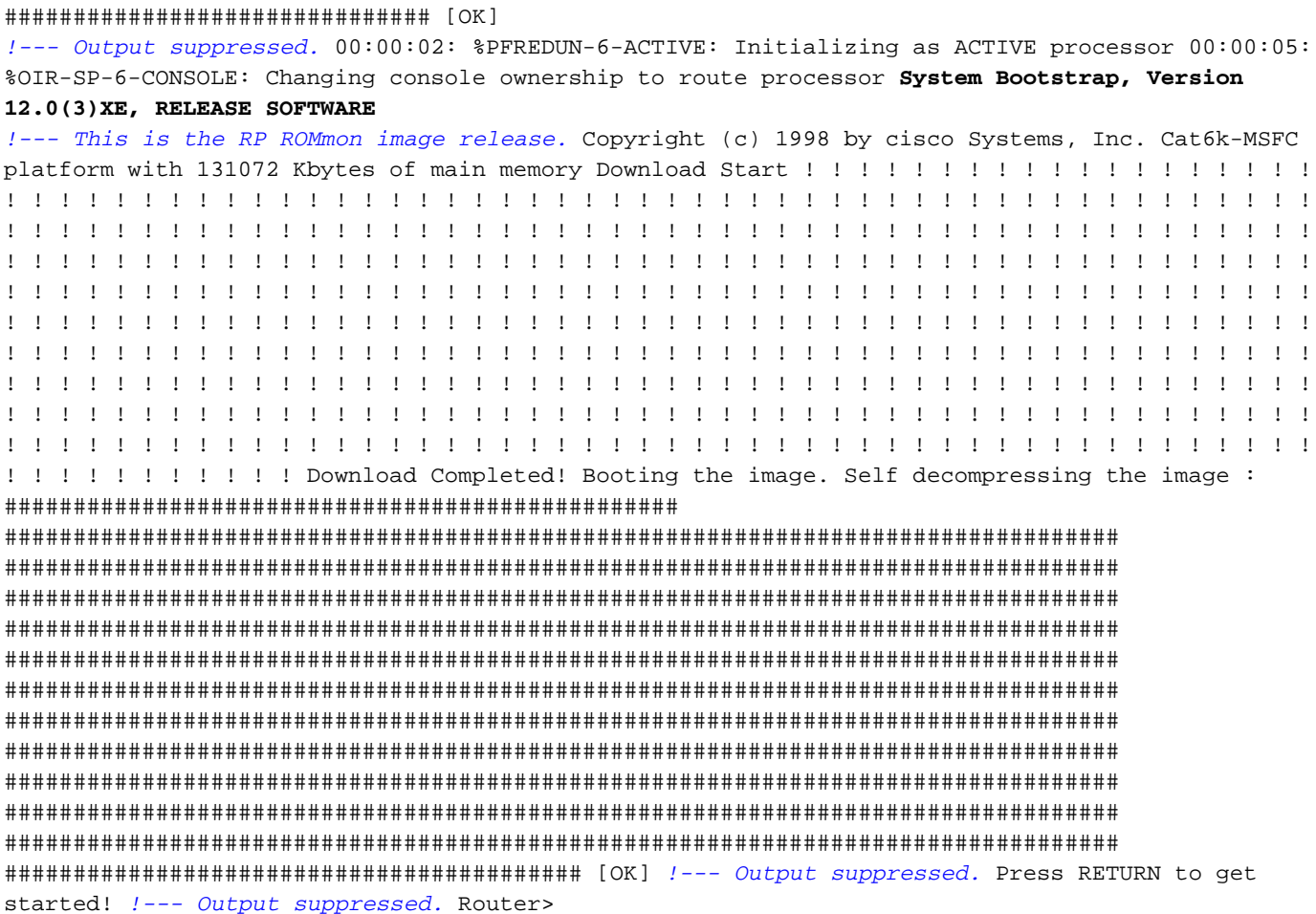

## <span id="page-12-0"></span>Stap 16

Op dit punt is het Cisco IOS-softwarebeeld (c6sup11\*) met succes gestart, maar de Supervisor Engine Flash-apparaten zijn nog steeds geformatteerd voor het vorige CatOS-algoritme. Daarom kan Cisco IOS-software niet correct naar sup-bootflash schrijven: of sleuf 0:. U moet deze Flashapparaten opnieuw indelen en de afbeeldingen vervangen die op de Flash-apparaten staan.

Geef de opdracht formaat uit om zowel de Supervisor Engine-flitser als de sleuf0-Flash apparaten in te delen.

Router>**enable** Router#**format sup-bootflash:** Format operation may take a while. Continue? [confirm] *!--- Press* **Enter** or **Return**. Format operation will destroy all data in "sup-bootflash:". Continue? [confirm] *!--- Press* **Enter** or **Return**. Format of sup-bootflash complete Router# Router#**format slot0:** Format operation may take a while. Continue? [confirm] *!--- Press* **Enter** or **Return**. Format operation will destroy all data in "slot0:". Continue? [confirm] *!--- Press* **Enter** or **Return**. Enter volume ID (up to 64 chars)[default slot0]:

Format of slot0 complete Router#

#### Stap 17

Wanneer u de apparaten van Supervisor Engine Flash in [Stap 16](#page-12-0) formatteert, wordt het Cisco IOS-softwarebeeld (c6sup11\*) dat wordt gebruikt om de Supervisor Engine te starten, evenals alle gegevens op het apparaat, gewist. U moet het Cisco IOS-softwarerelease ophalen (c6sup11\*).

Opmerking: Vergeet niet dat de conversie de configuratie verloor. U moet een IP-adres en mogelijk statische of dynamische routing configureren om de connectiviteit op uw TFTP-server te herstellen. Controleer dat u uw TFTP-server vanaf de switch kunt pingelen.

Geef de opdracht Kopie tftp uit om het Cisco IOS-softwarerelease (c6sup11\*) te kopiëren naar de sup-flitser: of sleuf0: Flitser.

#### Router#**copy tftp slot0:**

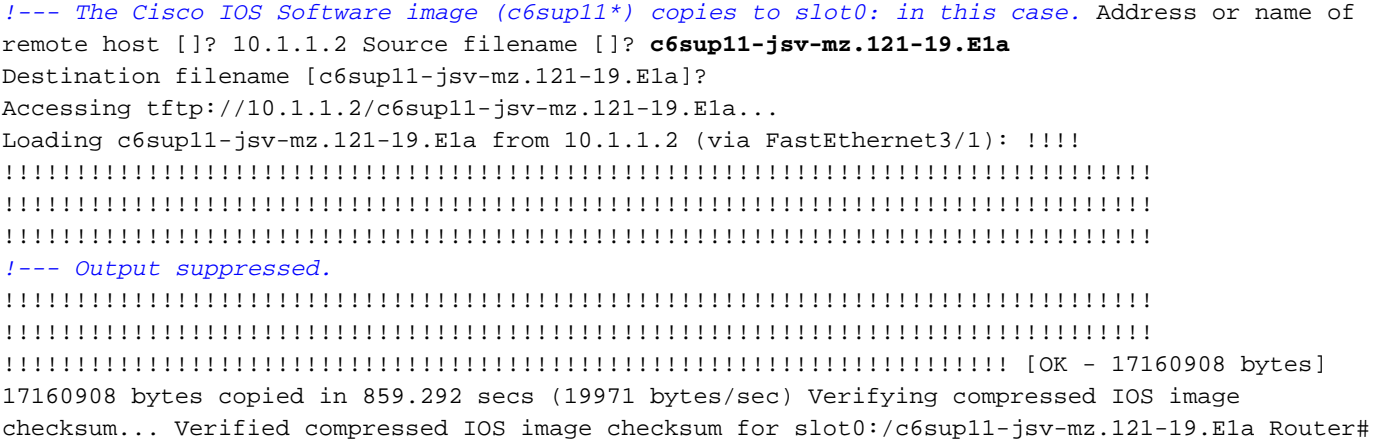

#### Stap 18

Stel de beginvariabele in om vanaf het Cisco IOS-softwarerelease (c6sup11\*) te starten in supbootflitser: of sleuf0:

*!--- Check the current boot variable settings.* Router#**show bootvar** BOOT variable = sup-slot0:c6msfc-jsv-mz.121-19.E1a,1 *!--- The BOOT variable incorrectly points to an old MSFC image.* CONFIG\_FILE variable = BOOTLDR variable = bootflash:c6msfc-boot-mz.121-19.E1a Configuration register is 0x2102 Standby is not up. Router# *!--- Set the boot variable to boot the Cisco IOS Software image (c6sup11\*).* Router#**configure terminal** Enter configuration commands, one per line. End with CNTL/Z. Router(config)#**boot system flash slot0:c6sup11-jsv-mz.121-19.E1a** Router(config)#**end** Router# *!--- Save the changes.* Router#**write memory** Building configuration...  $[OK]$ Router#

#### Stap 19

Controleer of het configuratieregister is ingesteld op 0x2102. Als dit niet het geval is, wijzig het

configuratieregister aan de juiste waarde van 0x2102.

```
Router#show bootvar
BOOT variable = slot0:c6sup11-jsv-mz.121-19.E1a,1
CONFIG_FILE variable =
BOOTLDR variable = bootflash:c6msfc-boot-mz.121-19.E1a
Configuration register is 0x2102
Standby is not up.
Router#
```
## Stap 20

Laad de switch opnieuw.

Router#**reload** Proceed with reload? [confirm] *!--- Output suppressed.*

## <span id="page-14-0"></span>Conversie van Supervisor Engine met MSFC2

In deze sectie worden de stappen beschreven om de systeemsoftware te converteren die op een Catalyst 6500/6000 Series Switch van CatOS naar Cisco IOS-software draait wanneer er een MSFC2 op de Supervisor Engine is.

In dit deel wordt de terminologie gebruikt:

- Switch Processor (SP) verwijst naar de switch component van het systeem of de Supervisor Engine.
- Routeprocessor (RP) verwijst naar de routercomponent van het systeem of MSFC2.

N.B.: De afbeeldingen die in dit document worden gebruikt, zijn bijvoorbeeld alleen voor doeleinden. Vervang de afbeeldingen die u in de switch-omgeving gebruikt. Raadpleeg de [Catalyst 6500 Series release Notes](http://www.cisco.com/en/US/products/hw/switches/ps708/prod_release_notes_list.html) voor geheugen en ROM-vereisten.

## Stap 1

Maak een console verbinding met de SP.

Meld uw consolesessie aan als beste praktijk. Met dit logbestand kunt u een record van de sessie opnemen en het logbestand vergelijken met de stappen in dit document als u problemen wilt oplossen. In HyperTerminal kunt u bijvoorbeeld Transfer > Capture Tekst kiezen om een console-sessie te loggen. raadpleeg [Connecting a Terminal to the Console Port on Catalyst Switches \(Een](http://www.cisco.com/en/US/products/hw/switches/ps700/products_tech_note09186a008010ff7a.shtml) [terminal aansluiten op de consolepoort op Catalyst-switches\) voor meer informatie](http://www.cisco.com/en/US/products/hw/switches/ps700/products_tech_note09186a008010ff7a.shtml)

## Stap 2

Back-up van de CatOS-configuratie van de Supervisor Engine en de Cisco IOSsoftwareconfiguratie van de MSFC2.

U moet de switch opnieuw configureren nadat u deze hebt geconverteerd naar Cisco IOSsoftware als de systeemsoftware, omdat het conversieproces de configuratie verliest. Als u een back-up maakt van de bestanden, kunnen deze als referentie dienen na de conversie of als backup, indien u besluit de bestanden terug te converteren naar CatOS. Geef het commando van de

kopie van het fpv van het kopieerconfiguratieschema op de Supervisor Engine en het van het kopieer start bevel op de MSFC2 om van de configuraties een back-up te maken.

Raadpleeg [Softwareafbeeldingen beheren en met Configuratiebestanden op Catalyst-Switches](http://www.cisco.com/en/US/products/hw/switches/ps700/products_tech_note09186a008015bfab.shtml) [werken](http://www.cisco.com/en/US/products/hw/switches/ps700/products_tech_note09186a008015bfab.shtml) voor meer informatie over het gebruik van de opdrachten van kopieer en van kopie start van het bestand.

#### Stap 3

Geef de opdracht Show Module uit om te bevestigen dat de PFC of PFC2 en de MSFC2 in de switch zijn geïnstalleerd.

N.B.: U kunt een Cisco IOS-softwarerelease (c6sup\*) niet zonder een PFC en een MSFC uitvoeren.

Console> (enable) **show module** Mod Slot Ports Module-Type Model Sub Status --- ---- ----- ------------------------- ------------------- --- -------- 1 1 2 1000BaseX Supervisor **WS-X6K-S2U-MSFC2** yes ok 15 1 1 Multilayer Switch Feature **WS-F6K-MSFC2** no ok *!--- In this case, the SP in slot 1 is a Supervisor Engine 2 !--- with an RP or MSFC2.* 3 3 48 10/100BaseTX Ethernet WS-X6548-RJ-45 no ok 5 5 0 Switch Fabric Module 2 WS-X6500-SFM2 no ok Mod Module-Name Serial-Num --- -------------------- ----------- 1 SAD060302XM 15 SAD060102KP 3 SAL0701B2S0 5 SAD061506MD Mod MAC-Address(es) Hw Fw **Sw** --- -------------------------------------- ------ ---------- ----------------- 1 00-01-c9-da-ee-d2 to 00-01-c9-da-ee-d3 3.5 7.1(1) **8.1(1)** *!--- This is the current CatOS software version that runs on the SP.* 00-01-c9-da-ee-d0 to 00-01 c9-da-ee-d1 00-04-9b-bd-c0-00 to 00-04-9b-bd-c3-ff 15 00-08-7c-a1-cf-80 to 00-08-7c-a1-cf-bf 1.3 12.1(19)E1 **12.1(19)E1a** *!--- This is the current Cisco IOS Software release that runs on the RP.* 3 00-09-11-f3-88-48 to 00-09-11-f3-88-77 5.1 6.3(1) 8.1(1) 5 00-01-00-02-00-03 1.2 6.1(3) 8.1(1) Mod Sub-Type Sub-Model Sub-Serial Sub-Hw Sub-Sw --- ----------------------- ------------------- ----------- ------ ---- -- 1 L3 Switching Engine II **WS-F6K-PFC2** SAD054104B3 3.0 *!--- A PFC2 is installed in the switch in this case.* Console> (enable)

#### <span id="page-15-0"></span>Stap 4

Controleer dat het Cisco IOS-softwarerelease (c6sup\*) beschikbaar is in de SP-flitser of op de PCkaart in sleuf0.

Opmerking: Waar u ervoor kiest om het Cisco IOS-softwarebeeld (c6sup\*) op te slaan, is afhankelijk van de capaciteit van de Supervisor Engine flitser en de grootte van de afbeelding.

Gebruik de opdracht dir om de locatie van het Cisco IOS-softwarerelease (c6sup\*) te controleren.

Console> (enable) **dir bootflash:** -#- -length- -----date/time------ name 1 8040396 Oct 30 2003 23:17:13 cat6000-sup2k8.8-1-1.bin *!--- This is the SP bootflash and the location for the current !--- CatOS software version that runs on the SP.* 23941044 bytes available (8040524 bytes used) Console> (enable) Console> (enable) **dir slot0:** -#- -length- -----date/time------ name 1 19769600 Oct 31 2003 00:39:30 **c6sup22-js-mz.121-19.E1a** *!--- This is the PCMCIA or Flash PC device with the name* **slot0:**. !--- This is the Cisco IOS Software image (c6sup\*) release for this conversion.

5002880 bytes available (19769728 bytes used) Console> (enable)

Als het Cisco IOS-softwarebeeld (c6sup\*) in een van beide flitser ontbreekt: of sleuf0: download de afbeelding. [Stap 5](#page-16-0) voorziet in de procedure. Als de afbeelding aanwezig is, gaat u naar [Stap 6](#page-16-1).

#### <span id="page-16-0"></span>Stap 5 (optioneel)

N.B.: Voltooi deze stap alleen als het Cisco IOS-softwareframage (c6sup\*) niet in een van beide flitser aanwezig is: of sleuf0: Zie [Stap 4](#page-15-0) om te bepalen of u deze stap moet voltooien.

Geef de flitser van de kopie op: opdracht voor het kopiëren van tftp sleuf0: opdracht om de afbeelding te downloaden naar de SP-flitser of naar de PC-kaart in sleuf0.

Opmerking: U kunt de PC-kaarten wellicht moeten formatteren als deze nooit eerder is gebruikt of als het geformatteerd is met het Cisco IOS-softwarealgoritme. Geef het formaat sleuf0 uit: commando of formaat sleuf1: opdracht of beide opdrachten om PC-kaarten op een Supervisor Engine 1, 1A of 2 te formatteren.

Opmerking: U kunt indien nodig ruimte op de flitsapparaten vrijmaken. Geef de verwijdert flitser uit: opdracht of het wissen van sleuf0: filename opdracht om het bestand te verwijderen. Geef vervolgens de extra flitser op: of knijpsleuf0: opdracht om alle verwijderde bestanden uit het apparaat te verwijderen.

```
Console> (enable) copy tftp slot0:
IP address or name of remote host []? 10.1.1.2
Name of file to copy from []? c6sup22-js-mz.121-19.E1a
24772480 bytes available on device slot0, proceed (y/n) [n]? y
CCCCCCCCCCCCCCCCCCCCCCCCCCCCCCCCCCCCCCCCCCCCCCCCCCCCCCCCCCCCCCCCCCCCCCCCCCCCCCCC
CCCCCCCCCCCCCCCCCCCCCCCCCCCCCCCCCCCCCCCCCCCCCCCCCCCCCCCCCCCCCCCCCCCCCCCCCCCCCCCC
CCCCCCCCCCCCCCCCCCCCCCCCCCCCCCCCCCCCCCCCCCCCCCCCCCCCCCCCCCCCCCCCCCCCCCCCCCCCCCCC
CCCCCCCCCCCCCCCCCCCCCCCCCCCCCCCCCCCCCCCCCCC
File has been copied successfully.
Console> (enable)
 !--- Verify the image location. Console> (enable) dir slot0:
-#- -length- -----date/time------ name
  1 19769600 Oct 31 2003 21:37:39 c6sup22-js-mz.121-19.E1a
5002880 bytes available (19769728 bytes used)
Console> (enable)
```
## <span id="page-16-1"></span>Stap 6

Om toegang tot de RP te hebben geeft u de opdracht switch console of de opdracht sessie module uit.

Console> (enable) **switch console** Trying Router-15... Connected to Router-15. Type ^C^C^C to switch back... Router> *!--- Issue the* **enable** command in order to enter privileged EXEC mode.

Router>**enable** Router#

<span id="page-16-2"></span>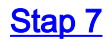

Geef de extra flitser uit: opdracht om te controleren of het MSFC2-boogbeeld (c6msfc2-boosstart) aanwezig is op de RP-flitser.

Belangrijke opmerking: Een beginafbeelding is *geen* vereiste voor de MSFC2. Maar Cisco raadt u aan een beginafbeelding te gebruiken zoals in deze procedure wordt beschreven. Een opstartafbeelding is een veel kleinere, kleinere versie van de systeemafbeelding. Met een beginafbeelding kunt u een TFTP-afbeeldingsoverdracht uitvoeren als het hoofdsysteembeeld beschadigd wordt of verloren gaat. Als u ervoor kiest een MSFC2 opboupafbeelding te gebruiken, moet u deze in de RP-flitser opslaan.

Router#**dir bootflash:** Directory of bootflash:/ 1 -rw- 1820676 Aug 20 2003 18:13:11 **c6msfc2-boot-mz.121-19.E1a** 15204352 bytes total (13383548 bytes free)

Als het c6msfc2-bootbeeld ontbreekt in de RP bootflash, download de afbeelding. [Stap 8](#page-17-0) voorziet in de procedure. Als de afbeelding aanwezig is, gaat u naar [Stap 9](#page-17-1).

## <span id="page-17-0"></span>Stap 8 (optioneel)

Opmerking: vul deze stap alleen in als de c6msfc2-booster-afbeelding ontbreekt in de RP-flitser. Zie [Stap 7](#page-16-2) om te bepalen of u deze stap moet voltooien.

Geef de flitser van de kopie op: opdracht om de afbeelding te downloaden naar RP bootflash.

Opmerking: U kunt zonodig ruimte vrijmaken op RP-flitser. Geef het wissen flitser uit: bestandsnaam opdracht om het bestand te verwijderen. Geef vervolgens de extra flitser op: opdracht om alle verwijderde bestanden uit het apparaat te verwijderen.

```
Router#copy tftp bootflash:
Address or name of remote host []? 10.1.1.2
Source filename []? c6msfc2-boot-mz.121-19.E1a
Destination filename [c6msfc2-boot-mz.121-19.E1a]?
Accessing tftp://10.1.1.2/c6msfc2-boot-mz.121-19.E1a...
Loading c6msfc2-boot-mz.121-19.E1a from 10.1.1.2 (via Vlan1): !!!!!!!!!!!!!
!!!!!!!!!!!!!!!!!!!!!!!!!!!!!!!!!!!!!!!!!!!!!!!!!!!!!!!!!!!!!!!!!!!!!!!!!!!!!!!!
!!!!!!!!!!!!!!!!!!!!!!!!!!!!!!!!!!!!!!!!!!!!!!!!!!!!!!!!!!!!!!!!!!!!!!!!!!!!!!!!
!!!!!!!!!!!!!!!!!!!!!!!!!!!!!!!!!!!!!!!!!!!!!!!!!!!!!!!!!!!!!!!!!!!!!!!!!!!!!!!!
!!!!!!!!!!!!!!!!!!!!!!!!!!!!!!!!!!!!!!!!!!!!!!!!!!!!!!!!!!!!!!!!!!!!!!!!!!!!!!!!
!!!!!!!!!!!!!!!!!!!!!!!
[OK - 1820676 bytes]
1820676 bytes copied in 18.800 secs (96844 bytes/sec)
Verifying compressed IOS image checksum...
Verified compressed IOS image checksum for bootflash:/c6msfc2-boot-mz.121-19.E1a
!--- Verify the image location. Router#dir bootflash:
Directory of bootflash:/
     1 -rw- 1820676 Nov 01 2003 00:37:41 c6msfc2-boot-mz.121-19.E1a
15204352 bytes total (13383548 bytes free)
Router#
```
## <span id="page-17-1"></span>Stap 9

Controleer dat de BOOTLDR variabele statement op de c6msfc2-bootflitser wijst. en dat het configuratieregister is ingesteld op 0x2102.

Geef de opdracht Show bootvar uit om de BOOTLDR variabele en de instellingen voor het

configuratieregister te controleren.

Opmerking: Een BOTLDR variabele statement is geen vereiste voor de MSFC2. Maar Cisco raadt u aan om de BOTLDR variabele statement te gebruiken zoals in deze procedure beschreven wordt.

Router#**show bootvar** BOOT variable = sup-slot0:c6msfc2-jsv-mz.121-19.E1a,1 CONFIG\_FILE variable = **BOOTLDR variable = bootflash:c6msfc2-boot-mz.121-19.E1a** *!--- The BOOTLDR variable statement is set correctly for the MSFC2.* **Configuration register is 0x2102** *!--- The configuration register is set to 0x2102, which is correct* Router#

Als het BOOTLDR-variabele statement of het configuratieregister niet correct is ingesteld, voltooi [Stap](#page-18-0) [10](#page-18-0) om de instelling te wijzigen. Als beide instellingen correct zijn, gaat u naar [Stap 11.](#page-18-1)

## <span id="page-18-0"></span>Stap 10 (optioneel)

Opmerking: vul deze stap alleen in als de BOTLDR variabele statement of het configuratieregister niet goed zijn ingesteld. Zie [Stap 9](#page-17-1) om te bepalen of u deze stap moet voltooien.

Geef deze opdrachten uit om de BOOTLDR-variabele verklaring in te stellen en wijzig de instelling van het configuratieregister:

*!--- Verify the boot image name.* Router#**dir bootflash:** Directory of bootflash:/ 1 -rw- 1820676 Nov 01 2003 00:37:41 **c6msfc2-boot-mz.121-19.E1a** 15204352 bytes total (13383548 bytes free) Router# *!--- Set the BOOTLDR variable.* Router#**configure terminal** Enter configuration commands, one per line. End with CNTL/Z. Router(config)#**boot bootldr bootflash:c6msfc2-boot-mz.121-19.E1a** Router(config)#**end** Router# *!--- Set the configuration register so that the MSFC2 boots automatically.* Router#**configure terminal** Enter configuration commands, one per line. End with CNTL/Z. Router(config)#**config-register 0x2102** Router(config)#**end** Router# *!--- Save the changes.* Router#**write memory** Building configuration...  $[OK]$ *!--- Verify the BOOTLDR variable and configuration register settings.* Router#**show bootvar** BOOT variable =  $sup-slot0:cfmsfc2-jsv-mz.121-19.E1a,1$ CONFIG\_FILE variable = **BOOTLDR variable = bootflash:c6msfc2-boot-mz.121-19.E1a Configuration register is 0x2102** Router#

#### <span id="page-18-1"></span>Stap 11

Om terug te gaan naar de SP, druk drie keer Ctrl-C op de RP.

Opmerking: Als u de opdracht sessiemodule hebt afgegeven om toegang te krijgen tot de RP, moet u de exit opdracht in plaats van Ctrl-C uitgeven.

*!--- Press* **Ctrl-C** three times. Router#**^C** Router#**^C** Router#**^C** Console> (enable) *!--- This is the SP console prompt.*

#### Stap 12

Wijzig de instelling van het configuratieregister in de SP zodat de switch het CatOS-beeld niet start en naar ROMmon gaat.

Console> (enable) **set boot config-register 0x0 Configuration register is 0x0** ignore-config: disabled auto-config: non-recurring, overwrite, sync disabled console baud: 9600 boot: the ROM monitor Console> (enable) *!--- Verify the settings.* Console> (enable) **show boot** BOOT variable = bootflash: $cat6000-sup2k8.8-1-1.bin.1$ ; CONFIG\_FILE variable = bootflash:switch.cfg **Configuration register is 0x0** ignore-config: disabled auto-config: non-recurring, overwrite, sync disabled console baud: 9600 boot: the ROM monitor Console> (enable)

## Stap 13

#### Zet de switch terug zodat deze op ROMmon gaat:

Console> (enable) **reset** This command will reset the system. Do you want to continue (y/n) [n]? **y** 2003 Nov 01 03:44:12 %SYS-5-SYS\_RESET:System reset from Console// Powering OFF all existing linecards 2003 Nov 01 03:44:12 %ETHC-5-PORTFROMSTP:Port 3/1 left bridge port 3/1 **System Bootstrap, Version 7.1(1)** *!--- This is the SP ROMmon image version.* Copyright (c) 1994-2001 by cisco Systems, Inc. c6k\_sup2 processor with 262144 Kbytes of main memory *!--- After this message, the router goes into SP ROMmon.* rommon 1

#### Stap 14

Geef de ingestelde opdracht op in de ROMmon-prompt om de milieu variabelen te controleren.

Opmerking: De switch is momenteel ingesteld om te beginnen in de CatOS-afbeelding.

```
rommon 1 > set
!--- Press Enter or Return.
```
PS1=rommon ! >

```
BOOTLDR=
SLOTCACHE=cards;
RET_2_RTS=22:35:52 UTC Thu Oct 30 2003
RET_2_RUTC=1067553353
2 = 0BOOT=bootflash:cat6000-sup2k8.8-1-1.bin,1;
CONFIG_FILE=bootflash:switch.cfg
rommon 2
```
Cisco IOS-software gebruikt de omgevingsvariabele CONFIG\_FILE niet, zodat de variabele een probleem kan veroorzaken. Om het probleem te voorkomen, verwijdert u één of meer knoppen:switch.cfg of sleuven0:switch.cfg van de omgevingsinstellingen. Geef deze opdrachten uit:

```
rommon 2 > CONFIG_FILE=
!--- The CONFIG_FILE statement is case sensitive and is all capital letters. rommon 3 > BOOT=
!--- The BOOT statement is case sensitive and is all capital letters. rommon 4 > confreg 0x2102
You must reset or power cycle for new config to take effect
!--- When you set the config register to 0x2102, the SP autoboots once !--- the BOOT variable is
set to the correct IOS image file name after it !--- converts to Native IOS mode. rommon 5 >
sync
!--- The sync command writes the new environment variable setting to NVRAM.
rommon 6 > reset
!--- The reset command is necessary after you change any environment variable.
System Bootstrap, Version 7.1(1)
Copyright (c) 1994-2001 by cisco Systems, Inc.
c6k_sup2 processor with 262144 Kbytes of main memory
Autoboot: failed, BOOT string is empty
rommon 1 >
```
*!--- You are still in SP ROMmon after the reset.*

#### Stap 15

Start de switch met het Cisco IOS-softwarerelease (c6sup\*).

Geef een dubbele flitser uit: opdracht of de dir sleuf0: uit. De opdracht die u uitgeeft, is afhankelijk van het apparaat waarmee u het Cisco IOS-softwarerelease (c6sup\*) hebt gedownload. Geef vervolgens de laars op: Opdracht of laarssleuf0: bestandsnaam opdracht om de bootup sequentie te starten.

```
rommon 1 > dir slot0:
         File size Checksum File name
  19769600 bytes (0x12da900) 0x4dbcb14a c6sup22-js-mz.121-19.E1a
!--- The Cisco IOS Software image (c6sup*) is on slot0: in this case. !--- This is the device
from which the image boots in this procedure. rommon 2 > boot slot0:c6sup22-js-mz.121-19.E1a
Self decompressing the image : #################################################
################################################################################
################################################################################
############################################################################ [OK]
```
*!--- Output suppressed.* 00:00:02: %PFREDUN-6-ACTIVE: Initializing as ACTIVE processor 00:00:05: %OIR-SP-6-CONSOLE: Changing console ownership to route processor System Bootstrap, Version 12.1(4r)E, RELEASE SOFTWARE (fc1) *!--- This is the RP ROMmon image release.* Copyright (c) 2000 by cisco Systems, Inc. Cat6k-MSFC2 platform with 262144 Kbytes of main memory Download Start ! ! ! ! ! ! ! ! ! ! ! ! ! ! ! ! ! ! ! ! ! ! ! ! ! ! ! ! ! ! ! ! ! ! ! ! ! ! ! ! ! ! ! ! ! ! ! ! ! !

! ! Download Completed! Booting the image. Self decompressing the image : ################################################# ################################################################################# ################################################################################# ################################################################################# ################################################################################# ################################################################################# ################################################################################# ################################################################################# ################################################################################# ################################################################################# ################################################################################# ################################################################################# ########################################## [OK] *!--- Output suppressed.* Press RETURN to get started! *!--- Output suppressed.* Router>

## <span id="page-21-0"></span>Stap 16

Op dit punt is het Cisco IOS Software Image (c6sup\*) met succes gestart, maar de Supervisor Engine Flash-apparaten zijn nog geformatteerd voor het vorige CatOS-algoritme. Daarom kan Cisco IOS-software niet correct naar sup-bootflash schrijven: of sleuf 0:. U moet deze Flashapparaten opnieuw indelen en de afbeeldingen vervangen die op de Flash-apparaten staan.

Geef de opdracht formaat uit om zowel de Supervisor Engine-flitser als de sleuf0-Flash apparaten in te delen.

```
Router>enable
Router#format sup-bootflash:
Format operation may take a while. Continue? [confirm]
!--- Press Enter or Return.
Format operation will destroy all data in "sup-bootflash:". Continue? [confirm]
 !--- Press Enter or Return.
Format of sup-bootflash complete
Router#
Router#format slot0:
Format operation may take a while. Continue? [confirm]
!--- Press Enter or Return.
Format operation will destroy all data in "slot0:". Continue? [confirm]
 !--- Press Enter or Return.
Enter volume ID (up to 64 chars)[default slot0]:
!--- Press Enter or Return.
Format of slot0 complete
Router#
Stap 17
```
Wanneer u de apparaten van Supervisor Engine Flash in [Stap 16](#page-21-0) formatteert, wordt het Cisco IOS-softwarebeeld (c6sup\*) dat wordt gebruikt om de Supervisor Engine te starten, evenals alle gegevens op het apparaat, gewist. U moet het Cisco IOS-softwarerelease (c6sup\*) ophalen.

Opmerking: Vergeet niet dat de conversie de configuratie verloor. U moet een IP-adres configureren en mogelijk een statische of dynamische routing zodat de connectiviteit op uw TFTPserver opnieuw kan worden hersteld. Controleer dat u uw TFTP-server vanaf de switch kunt pingelen.

Geef de opdracht Kopie tftp uit om het Cisco IOS-softwarerelease (c6sup\*) te kopiëren naar ofwel de sup-flitser: of sleuf0: Flitser.

```
Router#copy tftp slot0:
!--- The Cisco IOS Software image (c6sup*) copies to slot0: in this case. Address or name of
remote host []? 10.1.1.2 Source filename []? c6sup22-js-mz.121-19.E1a
Destination filename [c6sup22-js-mz.121-19.E1a]?
Accessing tftp://10.1.1.2/c6sup22-js-mz.121-19.E1a...
Loading c6sup22-js-mz.121-19.E1a from 10.1.1.2 (via FastEthernet3/1): !!!!!
!!!!!!!!!!!!!!!!!!!!!!!!!!!!!!!!!!!!!!!!!!!!!!!!!!!!!!!!!!!!!!!!!!!!!!!!!!!!!!!!
!!!!!!!!!!!!!!!!!!!!!!!!!!!!!!!!!!!!!!!!!!!!!!!!!!!!!!!!!!!!!!!!!!!!!!!!!!!!!!!!
!!!!!!!!!!!!!!!!!!!!!!!!!!!!!!!!!!!!!!!!!!!!!!!!!!!!!!!!!!!!!!!!!!!!!!!!!!!!!!!!
!!!!!!!!!!!!!!!!!!!!!!!!!!!!!!!!!!!!!!!!!!!!!!!!!!!!!!!!!!!!!!!!!!!!!!!!!!!!!!!!
!!!!!!!!!!!!!!!!!
[OK - 19769600 bytes]
19769600 bytes copied in 290.032 secs (68164 bytes/sec)
Verifying compressed IOS image checksum...
Verified compressed IOS image checksum for slot0:/c6sup22-js-mz.121-19.E1a
Router#
```
## Stap 18

Stel de beginvariabele in om vanaf het Cisco IOS-softwarebeeld (c6sup\*) te starten in supbootflitser: of sleuf0:

```
!--- Check the current boot variable settings. Router#show bootvar
BOOT variable = sup-slot0:cfmsfc2-isy-mz.121-19.E1a.1!--- The BOOT variable incorrectly points to an old MSFC image. CONFIG_FILE variable = BOOTLDR
variable = bootflash:c6msfc2-boot-mz.121-19.E1a Configuration register is 0x2102 Standby is not
up. Router# !--- Set the boot variable to boot the Cisco IOS Software image (c6sup*).
Router#configure terminal
Enter configuration commands, one per line. End with CNTL/Z.
Router(config)#boot system flash slot0:c6sup22-js-mz.121-19.E1a
Router(config)#
!--- Save the changes. Router#write memory
Building configuration...
[OK]
Router#
```
## Stap 19

Controleer of het configuratieregister is ingesteld op 0x2102. Als dit niet het geval is, update het configuratieregister tot de juiste waarde van 0x2102.

CONFIG\_FILE variable does not exist BOOTLDR variable = bootflash:c6msfc2-boot-mz.121-19.E1a Configuration register is **0x2102** Standby is not up.

## Stap 20

Laad de switch opnieuw.

Router#**reload** Proceed with reload? [confirm] *!--- Output suppressed.*

## <span id="page-23-0"></span>Conversie via Supervisor Engine 720

In dit deel wordt de terminologie gebruikt:

- Switch Processor (SP) verwijst naar de switch component van het systeem of de Supervisor Engine.
- Routeprocessor (RP) verwijst naar de routercomponent van het systeem of MSFC3.

N.B.: De afbeeldingen die in dit document worden gebruikt, zijn bijvoorbeeld alleen voor doeleinden. Vervang de afbeeldingen die u in de switch-omgeving gebruikt. Raadpleeg de [Catalyst 6500 Series release Notes](http://www.cisco.com/en/US/products/hw/switches/ps708/prod_release_notes_list.html) voor geheugen en ROM-vereisten.

## Stap 1

Maak een console verbinding met de SP.

Meld uw consolesessie aan als beste praktijk. Met het logbestand kunt u een verslag van de sessie opnemen en het logbestand vergelijken met de stappen in dit document als u problemen wilt oplossen. Bijvoorbeeld, in HyperTerminal, kies Overdracht > Tekst opnemen om een consolesessie te registreren. raadpleeg [Connecting a Terminal to the Console Port on Catalyst](http://www.cisco.com/en/US/products/hw/switches/ps700/products_tech_note09186a008010ff7a.shtml) [Switches \(Een terminal aansluiten op de consolepoort op Catalyst-switches\) voor meer informatie](http://www.cisco.com/en/US/products/hw/switches/ps700/products_tech_note09186a008010ff7a.shtml)

## Stap 2

Back-up van de CatOS-configuratie van de Supervisor Engine en de Cisco IOSsoftwareconfiguratie van de MSFC3.

U moet de switch opnieuw configureren nadat u deze hebt geconverteerd naar Cisco IOSsoftware als de systeemsoftware, omdat het conversieproces de configuratie verliest. Als u een back-up maakt van de bestanden, kunnen ze dienen als referentie na de conversie of als back-up als u besluit om terug te converteren naar CatOS. Geef de opdracht kopieer en Tftp van de kopie op de Supervisor Engine en de opdracht kopie start op MSFC3 om een back-up van de configuraties te maken.

Raadpleeg [Softwareafbeeldingen beheren en met Configuratiebestanden op Catalyst-Switches](http://www.cisco.com/en/US/products/hw/switches/ps700/products_tech_note09186a008015bfab.shtml) [werken](http://www.cisco.com/en/US/products/hw/switches/ps700/products_tech_note09186a008015bfab.shtml) voor meer informatie over het gebruik van de opdrachten van kopieer en van kopie start van het bestand.

## <span id="page-23-1"></span>Stap<sub>3</sub>

Controleer dat het Cisco IOS-softwarebeeld (s720xy\*) op de SP-flitser of een CompactFlash-kaart op disk0 of disk1 beschikbaar is.

Geef de dir-opdracht uit om de locatie van de Cisco IOS-softwarerelease (s720xy\*) te controleren.

```
Console> (enable) dir bootflash:
-#- -length- -----date/time------ name
  1 13389508 Jul 11 2003 15:46:45 cat6000-sup720k8.8-1-1.bin
!--- This is the SP bootflash and the location for the current !--- CatOS software version that
runs on the SP. 52059424 bytes available (13476576 bytes used) Console> (enable) dir disk0:
  2 -rw- 32983632 Nov 01 2003 14:33:05 s72033-psv-mz.122-14.SX1.bin
!--- This is the CompactFlash Type II device with the name disk0:. !--- This is the Cisco IOS
Software image (s720xy*) release for this conversion.
```

```
95641600 bytes available (32985088 bytes used)
Console> (enable)
```
Als het Cisco IOS-softwarerelease (s720xy\*) in een van beide fasen ontbreekt: of schijf0: of schijf1: download de afbeelding. [Stap 4](#page-24-0) voorziet in deze procedure. Als de afbeelding aanwezig is, gaat u naar [Stap 5.](#page-24-1)

#### <span id="page-24-0"></span>Stap 4 (optioneel)

Voltooi deze stap alleen als het Cisco IOS-softwarebeeld (s720xy\*) ontbreekt van de SP-flitser of de PC-kaart in sleuf0. Zie [Stap 3](#page-23-1) om te bepalen of u deze stap moet voltooien.

Geef de flitser van de kopie op: opdracht, de kopie tftp disk0: opdracht, of de kopie tftp disk1: opdracht om de afbeelding te downloaden naar de SP-flitser of naar een van de flitskaarten.

Opmerking: U kunt de CompactFlash opmaken als deze nooit eerder gebruikt is of als deze geformatteerd is met het Cisco IOS-softwarealgoritme. Geef de formaat schijf0 uit: opdracht of de opmaakschijf1: opdracht of beide opdrachten om CompactFlash te formatteren op Supervisor Engine 720.

Opmerking: u kunt desgewenst ruimte op een van deze apparaten vrijmaken. Geef de verwijdert flitser uit: opdracht, verwijdert schijf0: commando, of het wissen van disk1: filename opdracht om het bestand te verwijderen. Geef vervolgens de extra flitser op: Opdracht, knijpschijf0: opdracht, of de knijpschijf1: opdracht om alle verwijderde bestanden uit het apparaat te verwijderen.

```
Console> (enable) copy tftp disk0:
IP address or name of remote host []? 10.1.1.2
Name of file to copy from []? s72033-psv-mz.122-14.SX1.bin
128626688 bytes available on device disk0, proceed (y/n) [n]? y
/
File has been copied successfully.
Console> (enable)
 !--- Verify the image location. Console> (enable) dir disk0:
      2 -rw- 32983632 Nov 01 2003 14:33:05 s72033-psv-mz.122-14.SX1.bin
95641600 bytes available (32985088 bytes used)
Console> (enable)
```
## <span id="page-24-1"></span>Stap 5

Geef de switch-console of de *opdracht sessiemodule* uit om toegang te krijgen tot de RP.

Console> (enable) **switch console** Trying Router-15... Connected to Router-15. Type ^C^C^C to switch back... Router> *!--- Issue the* **enable** command in order to enter privileged EXEC mode.

Router>**enable** Router#

#### Stap 6

Wijzig de instelling van het configuratieregister om de switch in ROMmon te zetten op herlading.

Geef de opdracht Show bootvar uit om de huidige configuratie registreerinstelling te controleren.

Router#**show bootvar** BOOT variable = bootflash:c6msfc3-jsv-mz.122-14.SX2,1 CONFIG\_FILE variable does not exist BOOTLDR variable does not exist Configuration register is **0x2102** *!---This is the current configuration register value.* Router# Router#**configure terminal** Enter configuration commands, one per line. End with CNTL/Z. Router(config)#**config-register 0x0** *!--- This changes the configuration register value of the router.* Router(config)#**end** Router#

Controleer de nieuwe instelling voor het configuratieregister:

Router#**show bootvar** BOOT variable = bootflash:c6msfc3-jsv-mz.122-14.SX2,1 CONFIG\_FILE variable does not exist BOOTLDR variable does not exist Configuration register is 0x2102(**will be 0x0 at next reload**) Router#

Vervolgens laadt u de router opnieuw:

Router#**reload** *!--- Press* **Enter** or **Return**. !--- This reloads the router.

System configuration has been modified. Save? [yes/no]: no *!--- Press* **Enter** or **Return**.

Proceed with reload? [confirm]

*!--- Press* **Enter** or **Return**.

System Bootstrap, Version 12.2(17r)S2, RELEASE SOFTWARE (fc1) TAC Support: http://www.cisco.com/tac Copyright (c) 2004 by cisco Systems, Inc. Cat6k-Sup720/RP platform with 524288 Kbytes of main memory *!--- After this step is complete, the switch enters into RP ROMmon.* rommon 1 >

```
Stap 7
```
Wis NVRAM voor het gebied van de CatOS systeemsoftware om te voorkomen dat gecorrumpeerde bestanden tijdens deze conversie verdwijnen. Verander vervolgens het configuratieregister weer in de standaard.

rommon 1 > **priv** *!--- Press* **Enter** or **Return**. !--- You have entered ROMmon privileged mode. !--- This output displays: You now have access to the full set of monitor commands. Warning: some commands will allow you to destroy your configuration and/or system images and could render the machine unbootable. *!--- Issue the* **fill** command from ROMmon privileged mode. rommon 2 > **fill** *!--- Press* **Enter** or **Return**. !--- Be sure to enter these parameters exactly as they appear here: Enter in hex the start address [0x0]: **be000000** *!--- Press* **Enter** or **Return**. Enter in hex the test size or length in bytes [0x0]: **80000** *!--- Press* **Enter** or **Return**. Enter in hex the pattern to be written [0x0]: **ffff** *!--- Press* **Enter** or **Return**. Enter the operation size 'l'ong, 'w'ord, or 'b'yte []: l *!--- Press* **Enter** or **Return**. !--- After the NVRAM erase has completed, issue the **reset** command. rommom 3 > **reset** *!--- Press* **Enter** or **Return**. rommon 1 > **confreg 0x2102** *!--- Press* **Enter** or **Return**.

#### Stap 8

Druk drie keer op Ctrl-C om terug te gaan naar de SP:

*!--- Press* **Ctrl-C** three times. rommon 2 > **^C** rommon 2 > **^C** rommon 2 > **^C** Console> (enable) *!--- This is the SP console prompt.*

#### <span id="page-26-0"></span>Stap 9

Wijzig de instelling van het configuratieregister in de SP zodat de switch het CatOS-beeld niet start en naar ROMmon gaat.

```
Console> (enable) set boot config-register 0x0
Configuration register is 0x0
ignore-config: disabled
```
auto-config: non-recurring, overwrite, sync disabled console baud: 9600 boot: the ROM monitor Console> (enable) *!--- Verify the settings.* Console> (enable) **show boot** BOOT variable = bootflash: $cat6000-sup720k8.8-1-1.bin,1;$ CONFIG\_FILE variable = bootflash:switch.cfg **Configuration register is 0x0** ignore-config: disabled auto-config: non-recurring, overwrite, sync disabled console baud: 9600 boot: the ROM monitor Console> (enable)

#### Stap 10

Zet de switch terug zodat deze op ROMmon gaat:

Console> (enable) **reset** This command will reset the system. Do you want to continue (y/n) [n]? **y** 2003 Nov 01 16:08:31 %SYS-5-SYS\_RESET:System reset from Console// Powering OFF all existing linecards 2003 Nov 01 16:08:31 %ETHC-5-PORTFROMSTP:Port 1/1 left bridge port 1/1 Console> (enable) System Bootstrap, Version 7.7(1) *!--- This is the SP ROMmon image version.* Copyright (c) 1994-2003 by cisco Systems, Inc. Cat6k-Sup720/SP processor with 524288 Kbytes of main memory *!--- After this message, the router goes into SP ROMmon.* **rommon 1 >**

## Stap 11

Start de switch met het Cisco IOS-softwarebeeld (s720xy\*).

Geef de extra flitser uit: opdracht, of de dir schijf0: opdracht, of de dir disk1: uit. De opdracht die u geeft, is afhankelijk van het apparaat waarmee u eerder het Cisco IOS-softwarebeeld (s720xy\*) hebt gedownload. Geef vervolgens de laars op: Opdracht, of de startschijf0: Opdracht, of de opstart disk1:bestandsnaam opdracht om de opstartvolgorde te starten.

```
rommon 1 > dir disk0:
Directory of disk0:
    2 32983632 -rw- s72033-psv-mz.122-14.SX1.bin
!--- The Cisco IOS Software image (s720xy*) is on disk0: in this case. !--- This is the device
from which the image boots in this procedure. rommon 2 > boot disk0:s72033-psv-mz.122-14.SX1.bin
Self decompressing the image : #################################################
################################################################################
################################################################################
############ [OK]
!--- Output suppressed. System Bootstrap, Version 12.2(14r)S9, RELEASE SOFTWARE (fc1) TAC
Support: http://www.cisco.com/tac Copyright (c) 2003 by cisco Systems, Inc. Cat6k-Sup720/RP
platform with 524288 Kbytes of main memory Download Start
!!!!!!!!!!!!!!!!!!!!!!!!!!!!!!!!!!!!!!!!!!!!!!!!!!!!!!!!!!!!!!!!!!!!!!!!!!!!!!!!
!!!!!!!!!!!!!!!!!!!!!!!!!!!!!!!!!!!!!!!!!!!!!!!!!!!!!!!!!!!!!!!!!!!!!!!!!!!!!!!!
!!!!!!!!!!!!!!!!!!!!!!!!!!!!!!!!!!!!!!!!!!!!!!!!!!!!!!!!!!!!!!!!!!!!!!!!!!!!!!!!
!!!!!!!!!!!!!!!!!!!!!!!!!!!!!!!!!!!!!!!!!!!!!!!!!!!!!!!!!!!!!!!!!!!!!!!!!!!!!!!!
!!!!!!!!!!!!!!!!!!!!!!!!!!!!!!!!!!!!!!!!!!!!!!!!!!!!!!!!!!!!!!!!!!!!!!!!!!!!!!!!
!!!!!!!!!!!!!!!!!!!!!!!!!!!!!!!!!!!!!!!!!!!!!!!!!!!!!!!!!!!!!!!!!!!!!!!!!!!!!!!! !!! Download
Completed! Booting the image. Self decompressing the image :
```
################################################# ######################################################################### [OK] *!--- Output suppressed.* Press RETURN to get started! *!--- Output suppressed.* Router>

#### <span id="page-28-0"></span>Stap 12

Op dit punt is de Cisco IOS Software Image (s720xy\*) met succes gestart, maar de Supervisor Engine Flash-apparaten zijn nog steeds geformatteerd met het vorige CatOS-algoritme. Daarom kan Cisco IOS-software niet correct schrijven naar sup-bootflash:, disk0: of disk1: u moet deze Flash-apparaten opnieuw opmaken en de afbeeldingen vervangen die op de Flash-apparaten zijn.

Geef de opdracht formaat uit om de Flash-apparaten te formatteren.

```
Router#format sup-bootflash:
Format operation may take a while. Continue? [confirm]
!--- Press Enter or Return.
Format operation will destroy all data in "sup-bootflash:". Continue? [confirm]
!--- Press Enter or Return.
Format of sup-bootflash complete
Router#
Router#format disk0:
!--- Format the CompactFlash card in disk1: as well, if you have one. Format operation may take
a while. Continue? [confirm] !--- Press Enter or Return.
Format operation will destroy all data in "disk0:". Continue? [confirm]
 !--- Press Enter or Return.
Format: Drive communication & 1st Sector Write OK...
Writing Monlib sectors..........................................................
..................................................
Monlib write complete
Format: All system sectors written. OK...
Format: Total sectors in formatted partition: 251616
Format: Total bytes in formatted partition: 128827392
Format: Operation completed successfully.
Format of disk0 complete
Router#
```
## Stap 13

Wanneer u de apparaten van de Supervisor Engine in [Stap 12](#page-28-0) formatteert, wordt het Cisco IOSsoftwarebeeld (s720xy\*) dat wordt gebruikt om de Supervisor Engine te starten, evenals alle gegevens op het apparaat, gewist. U moet het Cisco IOS-softwarerelease (s720xy\*) ophalen.

Opmerking: Denk eraan dat de conversie de configuratie verloren heeft. U moet een IP-adres configureren en mogelijk een statische of dynamische routing om de connectiviteit op uw TFTPserver opnieuw te bevestigen. Controleer dat u uw TFTP-server vanaf de switch kunt ping.

Geef de opdracht Kopie tftp uit om het Cisco IOS-softwarerelease (s720xy\*) naar een van beide sup-flitser te kopiëren: of de schijf0: of schijf1: Flitser apparaten.

Router#**copy tftp sup-bootflash:**

14.SX1.bin Destination filename [s72033-psv-mz.122-14.SX1.bin]? Accessing tftp://10.1.1.2/s72033-psv-mz.122-14.SX1.bin... Loading s72033-psv-mz.122-14.SX1.bin from 10.1.1.2 (via FastEthernet1/1): ! !!!!!!!!!!!!!!!!!!!!!!!!!!!!!!!!!!!!!!!!!!!!!!!!!!!!!!!!!!!!!!!!!!!!!!!!!!!!!!!! !!!!!!!!!!!!!!!!!!!!!!!!!!!!!!!!!!!!!!!!!!!!!!!!!!!!!!!!!!!!!!!!!!!!!!!!!!!!!!!! !!!!!!!!!!!!!!!!!!!!!!!!!!!!!!!!!!!!!!!!!!!!!!!!!!!!!!!!!!!!!!!!!!!!!!!!!!!!!!!! *!--- Output suppressed.* !!!!!!!!!!!!!!!!!!!!!!!!!!!!!!!!!!!!!!!!!! [OK - 32983632 bytes] 32983632 bytes copied in 382.524 secs (86226 bytes/sec) Verifying compressed IOS image checksum... Verified compressed IOS image checksum for sup-bootflash:/s72033-psv-mz.122-14.S X1.bin Router# *!--- Verify the image location in the SP bootflash.* Router#**dir sup-bootflash:** Directory of sup-bootflash:/ 1 -rw- 32983632 Nov 01 2003 20:38:05 **s72033-psv-mz.122-14.SX1.bin** 65536000 bytes total (32552240 bytes free) Router# Router#

#### Stap 14

Stel de beginvariabele in om op te starten vanaf de Cisco IOS-softwareafbeelding (s720xy\*) in een sup-bootflitser: of schijf0: of schijf 1:.

*!---Check the current boot variable settings.* Router#**show bootvar** BOOT variable = **bootflash:c6msfc3-jsv-mz.122-14.SX2**,1 *!--- The BOOT variable incorrectly points to an old MSFC3 image.* CONFIG\_FILE variable does not exist BOOTLDR variable does not exist Configuration register is 0x2102 Standby is not up. Router# *!--- Set the boot variable to boot the Cisco IOS Software image (s720xy\*).* Router#**configure terminal** Enter configuration commands, one per line. End with CNTL/Z. Router(config)#**boot system flash sup-bootflash:s72033-psv-mz.122-14.SX1.bin** Router(config)#**end** *!--- Save the changes.* Router#**write memory** Building configuration... [OK] Router#

#### Stap 15

Verander het configuratieregister van de SP van 0x0 naar 0x2102. Anders, bij herlading, eindigt de router in SP ROMmon. Geef de show bootvar opdracht opnieuw uit.

Router#**show bootvar** BOOT variable = **sup-bootflash:s72033-psv-mz.122-14.SX1.bin**,1 CONFIG\_FILE variable does not exist BOOTLDR variable does not exist Configuration register is **0x2102**

Deze uitvoer lijkt aan te tonen dat alle variabelen zijn ingesteld en dat u de switch automatisch kunt starten. Als u de router op dit punt opnieuw laadt, eindigt u echter in SP ROMmon omdat de waarde van het configuratieregister voor de SP die u in [Stap 9](#page-26-0) instelt nog 0x0 is. Geef de afstandsbediening van de commando switch opdracht bootvar uit om deze verklaring te verifiëren. De opdracht geeft de huidige omgevingsvariabele instellingen in de SP-indeling weer.

Router#**remote command switch show bootvar** BOOT variable = bootflash:s72033-psv-mz.122-14.SX1,1 CONFIG\_FILE variable = BOOTLDR variable =

Geef deze reeks opdrachten op in RP om de instellingen voor het configuratieregister in de SP te wijzigen:

```
!--- Set the configuration register. Router#configure terminal
Enter configuration commands, one per line. End with CNTL/Z.
Router(config)#config-register 0x2102
Router(config)#end
!--- Save the changes. Router#write memory
Building configuration...
[OK]!--- Verify the settings on the SP. Router#remote command switch show bootvar
BOOT variable = bootflash:s72033-psv-mz.122-14.SX1,12
CONFIG_FILE variable =
BOOTLDR variable =
Configuration register is 0x0 (will be 0x2102 at next reload)
```
## Stap 16

#### Laad de switch opnieuw.

Router#**reload** Proceed with reload? [confirm] *!--- Output suppressed.*

## <span id="page-30-0"></span>Conversie via Supervisor Engine 32

In dit deel wordt de terminologie gebruikt:

- Switch Processor (SP) verwijst naar de switch component van het systeem of de Supervisor Engine.
- Routeprocessor (RP) verwijst naar de routercomponent van het systeem of MSFC2A.

N.B.: De afbeeldingen die in dit document worden gebruikt, zijn bijvoorbeeld alleen voor doeleinden. Vervang de afbeeldingen die u in de switch-omgeving gebruikt. Raadpleeg de [Catalyst 6500 Series release Notes](http://www.cisco.com/en/US/products/hw/switches/ps708/prod_release_notes_list.html) voor geheugen en ROM-vereisten.

#### Stap 1

Maak een console verbinding met de SP.

Meld uw consolesessie aan als beste praktijk. Met het logbestand kunt u een verslag van de sessie opnemen en het logbestand vergelijken met de stappen in dit document als u problemen wilt oplossen. Bijvoorbeeld, in HyperTerminal, kies Overdracht > Tekst opnemen om een consolesessie te registreren. raadpleeg [Connecting a Terminal to the Console Port on Catalyst](http://www.cisco.com/en/US/products/hw/switches/ps700/products_tech_note09186a008010ff7a.shtml) [Switches \(Een terminal aansluiten op de consolepoort op Catalyst-switches\) voor meer informatie](http://www.cisco.com/en/US/products/hw/switches/ps700/products_tech_note09186a008010ff7a.shtml)

## Stap 2

Back-up van de CatOS-configuratie van de Supervisor Engine en de Cisco IOSsoftwareconfiguratie van de MSFC2A.

U moet de switch opnieuw configureren nadat u deze hebt geconverteerd naar Cisco IOSsoftware als de systeemsoftware, omdat het conversieproces de configuratie verliest. Als u een back-up maakt van de bestanden, kunnen ze dienen als referentie na de conversie of als back-up als u besluit om terug te converteren naar CatOS. Geef de opdracht van de kopieer en het tftpbestand uit op de Supervisor Engine en het kopie start opdracht op MSFC2A om een back-up van de configuraties te maken.

Raadpleeg [Softwareafbeeldingen beheren en met Configuratiebestanden op Catalyst-Switches](http://www.cisco.com/en/US/products/hw/switches/ps700/products_tech_note09186a008015bfab.shtml) [werken](http://www.cisco.com/en/US/products/hw/switches/ps700/products_tech_note09186a008015bfab.shtml) voor meer informatie over het gebruik van de opdrachten van kopieer en van kopie start van het bestand.

## <span id="page-31-1"></span>Stap<sub>3</sub>

Controleer dat het Cisco IOS-softwarebeeld (s3223\*) op de SP-schijf of een CompactFlash-kaart op disk0 beschikbaar is.

Geef de dir-opdracht uit om de locatie van het Cisco IOS-softwarerelease (s3223\*) te controleren.

Console> (enable) **dir bootdisk:** -#- -length- -----date/time------ name 1 13389508 Oct 11 2005 15:46:45 s3223-adventerprisek9\_wan-mz.122-18.SXF.bin *!--- This is the SP bootdisk and the location for the current !--- CatOS software version that runs on the SP.* 245784576 bytes available (47114308 bytes used) Console> (enable) **dir disk0:** 2 -rw- 47114308 Oct 11 2005 14:33:05 **s3223-adventerprisek9\_wan-mz.122-18.SXF.bin** *!--- This is the CompactFlash Type II device called* **disk0:**. !--- This is the Cisco IOS Software image (s3223\*) release for this conversion.

95641600 bytes available (47114308 bytes used) Console> (enable)

Als het Cisco IOS-softwarebeeld (s3223\*) bij een van beide schijven ontbreekt: of schijf0: download de afbeelding. [Stap 4](#page-31-0) voorziet in deze procedure. Als de afbeelding aanwezig is, gaat u naar [Stap 5.](#page-32-0)

## <span id="page-31-0"></span>Stap 4 (optioneel)

Voltooi deze stap alleen als het Cisco IOS-softwarerelease (s3223\*) niet op de SP-schijf of de PC-kaart in sleuf0 staat. Zie [Stap 3](#page-31-1) om te bepalen of u deze stap moet voltooien.

Geef de kopie tftp bootdisk uit: opdracht voor de kopie tftp disk0: opdracht om de afbeelding te downloaden naar de SP-startschijf of naar een van de flitskaarten.

Opmerking: U kunt de CompactFlash opmaken als deze nooit eerder gebruikt is of als deze geformatteerd is met het Cisco IOS-softwarealgoritme. Geef de formaat schijf0 uit: Opdracht om CompactFlash te formatteren op Supervisor Engine 32.

Opmerking: u kunt desgewenst ruimte op een van deze apparaten vrijmaken. Geef de verwijderde schijf uit: opdracht of het wissen van disk0: filename opdracht om het bestand te verwijderen. U hoeft geen opdracht uit te geven om verwijderde bestanden van het apparaat te wissen.

```
128626688 bytes available on device disk0, proceed (y/n) [n]? y
/
File has been copied successfully.
Console> (enable)
!--- Verify the image location. Console> (enable) dir disk0: 2 -rw- 32983632 Oct 04 2005
19:33:05 s3223-adventerprisek9_wan-mz.122-18.SXF.
 bin
95641600 bytes available (32985088 bytes used)
Console> (enable)
```
#### <span id="page-32-0"></span>Stap 5

Geef de switch-console of de *opdracht sessiemodule* uit om toegang te krijgen tot de RP.

Console> (enable) **switch console** Trying Router-15... Connected to Router-15. Type ^C^C^C to switch back... Router> *!--- Issue the* **enable** command in order to enter privileged EXEC mode.

Router>**enable** Router#

#### Stap 6

Wijzig de instelling van het configuratieregister om de switch in ROMmon te zetten op herlading.

Geef de opdracht Show bootvar uit om de huidige configuratie registreerinstelling te controleren.

```
Router#show bootvar
BOOT variable = bootflash: c6msfc2a-adventerprisek9_wan-mz.122-18.SXF.bin,1
CONFIG_FILE variable does not exist
BOOTLDR variable does not exist
Configuration register is 0x2102
!--- This is the current configuration register value. Router# Router#configure terminal
Enter configuration commands, one per line. End with CNTL/Z.
Router(config)#config-register 0x0
!--- This changes the configuration register value of the RP. Router(config)#end
Router#
```
Controleer de nieuwe instelling voor het configuratieregister.

Router#**show bootvar** BOOT variable = bootflash: c6msfc2a-adventerprisek9\_wan-mz.122-18.SXF.bin,1 CONFIG\_FILE variable does not exist BOOTLDR variable does not exist Configuration register is 0x2102(**will be 0x0 at next reload**) Router# Vervolgens laadt u de router opnieuw.

Router#**reload**

*!--- Press* **Enter** or **Return**. !--- This reloads the router.

System configuration has been modified. Save? [yes/no]: no

*!--- Press* **Enter** or **Return**.

Proceed with reload? [confirm] *!--- Press* **Enter** or **Return**.

System Bootstrap, Version 12.2(17r)SX3, RELEASE SOFTWARE (fc1) Technical Support: http://www.cisco.com/techsupport Copyright (c) 2004 by cisco Systems, Inc. Cat6k-MSFC2A platform with 524288 Kbytes of main memory *!--- After this step is complete, the switch enters into RP ROMmon.* rommon 1 >

#### Stap 7

Wis NVRAM voor het gebied van de CatOS systeemsoftware om te voorkomen dat gecorrumpeerde bestanden tijdens deze conversie verdwijnen. Verander vervolgens het configuratieregister weer in de standaard.

rommon 1 > **priv** *!--- Press* **Enter** or **Return**. !--- You enter ROMmon privileged mode. !--- This output displays: You now have access to the full set of monitor commands. Warning: some commands allow you to destroy your configuration and/or system images and could render the machine unbootable. *!--- Issue the* **fill** command from ROMmon privileged mode. rommon 2 > **fill** *!--- Press* **Enter** or **Return**. !--- Be sure to enter these parameters exactly as they appear here: Enter in hex the start address [0x0]: **be000000** *!--- Press* **Enter** or **Return**. Enter in hex the test size or length in bytes [0x0]: **80000** *!--- Press* **Enter** or **Return**. Enter in hex the pattern to be written [0x0]: **ffff** *!--- Press* **Enter** or **Return**. Enter the operation size 'l'ong, 'w'ord, or 'b'yte []: **l** *!--- Press* **Enter** or **Return**. !--- After the NVRAM erase is complete, issue the **reset** command. rommon 3 > **reset** *!--- Press* **Enter** or **Return**. rommon 1 > **confreg 0x2102** *!--- Press* **Enter** or **Return**.

#### Stap 8

Druk drie keer op Ctrl-C om terug te gaan naar de SP:

Opmerking: Als u de *opdracht sessiemodule* hebt *afgegeven* om toegang te krijgen tot de RP, moet u de exit opdracht in plaats van Ctrl-C uitgeven.

rommon 2 > **^C** rommon 2 > **^C** rommon 2 > **^C** Console> (enable) *!--- This is the SP console prompt.*

## <span id="page-34-0"></span>Stap 9

Wijzig de instelling van het configuratieregister in de SP zodat de switch het CatOS-beeld niet start en naar ROMmon gaat.

Console> (enable) **set boot config-register 0x0 Configuration register is 0x0** ignore-config: disabled auto-config: non-recurring, overwrite, sync disabled console baud: 9600 boot: the ROM monitor Console> (enable) *!--- Verify the settings.* Console> (enable) **show boot** BOOT variable = bootdisk:cat6000-sup32pfc3k8.8-5-1.bin,1; CONFIG\_FILE variable = bootdisk:switch.cfg

#### **Configuration register is 0x0**

ignore-config: disabled auto-config: non-recurring, overwrite, sync disabled ROMmon console baud: 9600 boot: image specified by the boot system commands

Image auto sync is enabled Image auto sync timer is 120 seconds

#### Stap 10

#### Zet de switch terug zodat deze op ROMmon gaat:

```
Console> (enable) reset
This command will reset the system.
Do you want to continue (y/n) [n]? y
2005 Oct 14 17:21:18 %SYS-5-SYS_RESET:System reset from Console//
Powering OFF all existing linecards
2005 Oct 14 17:21:18 %ETHC-5-PORTFROMSTP:Port 2/1 left bridge port 2/1
Console> (enable)
System Bootstrap, Version 12.2(18r)SX2
!--- This is the SP ROMmon image release. Copyright (c) 2004 by cisco Systems, Inc. Cat6k-Sup32
platform with 1048576 Kbytes of main memory !--- After this message, the router goes to SP
ROMmon. rommon 1 >
```
## Stap 11

Start de switch met het Cisco IOS-softwarerelease (s3223\*).

Geef de dir-bootdisk uit: opdracht voor de dir schijf 0: uit. De opdracht die u gebruikt, is afhankelijk van het apparaat waarmee u het Cisco IOS-softwarerelease (S3223\*) hebt gedownload. Geef vervolgens de startvertraging op: Opdracht of laarsschijf0: bestandsnaam opdracht om de opstartvolgorde te starten.

```
rommon 1 > dir disk0:
Directory of disk0:
     2 47114308 -rw- s3223-adventerprisek9_wan-mz.122-18.SXF.bin
!--- The Cisco IOS Software image (s3223*) is on disk0: in this case. !--- This is the device
from which the image boots in this procedure. rommon 2 > boot disk0:s3223-adventerprisek9_wan-
mz.122-18.SXF.bin
Self decompressing the image :
##################################################################################
##################################################################################
######################################################### [OK]
!--- Output suppressed. System Bootstrap, Version 12.2(17r)SX3, RELEASE SOFTWARE (fc1) Technical
Support: http://www.cisco.com/techsupport Copyright (c) 2004 by cisco Systems, Inc. Cat6k-MSFC2A
platform with 524288 Kbytes of main memory Download Start
!!!!!!!!!!!!!!!!!!!!!!!!!!!!!!!!!!!!!!!!!!!!!!!!!!!!!!!!!!!!!!!!!!!!!!
!!!!!!!!!!!!!!!!!!!!!!!!!!!!!!!!!!!!!!!!!!!!!!!!!!!!!!!!!!!!!!!!!!!!!!
!!!!!!!!!!!!!!!!!!!!!!!!!!!!!!!!!!!!!!!!!!!!!!!!!!!!!!!!!!!!!!!!!!!!!!
!!!!!!!!!!!!!!!!!!!!!!!!!!!!!!!!!!!!!!!!!!!!!!!!!!!!!!!!!!!!!!!!!!!!!!
!!!!!!!!!!!!!!!!!!!!!!!!!!!!!!!!!!!!!!!!!!!!!!!!!!!!!!!!!!!!!!!!!!!!!!
!!!!!!!!!!!!!!!!!!!!!!!!!!!!!!!!!!!!!!!!!!!!!!!!!!!!!!!!!!!!!!!!!!!!!!
!!!!!!!!!!!!!!!!!!!!!!!!!!!!!!!!!!!!!!!!!!!!!!!!!!!!!!!!!!!!!!! Download Completed! Booting the
image. Self decompressing the image :
######################################################################
#################################################### [OK] !--- Output suppressed. Press RETURN
to get started! !--- Output suppressed. Router>
```
## <span id="page-35-0"></span>Stap 12

Op dit punt is het Cisco IOS-softwarerelease (3223\*) met succes gestart, maar de Supervisor Engine Flash-apparaten zijn nog steeds opgemaakt met het vorige CatOS-algoritme. Daarom kan Cisco IOS-software niet correct schrijven naar sup-bootdisk: of disk0:. U moet deze Flashapparaten opnieuw formatteren en de afbeeldingen vervangen die op de Flash-apparaten staan.

Geef de opdracht formaat uit om de Flash-apparaten te formatteren.

```
Router#format sup-bootdisk:
Format operation may take a while. Continue? [confirm]
!--- Press Enter or Return.
Format operation will destroy all data in "sup-bootdisk:". Continue? [confirm]
 !--- Press Enter or Return.
Format of sup-bootflash complete
Router#
Router#format disk0:
!--- Format the CompactFlash card in disk1: as well, if you have one. Format operation may take
a while. Continue? [confirm] !--- Press Enter or Return.
Format operation will destroy all data in "disk0:". Continue? [confirm]
 !--- Press Enter or Return.
Format: Drive communication & 1st Sector Write OK...
Writing Monlib sectors...................
...........................................................................
Monlib write complete
Format: All system sectors written. OK...
Format: Total sectors in formatted partition: 251616
Format: Total bytes in formatted partition: 128827392
Format: Operation completed successfully.
Format of disk0 complete
Router#
```
## Stap 13

Wanneer u de apparaten van de Supervisor Engine Flash van [Stap 12](#page-35-0) hebt geformatteerd, wordt het Cisco IOS-softwarebeeld (s3223\*) dat wordt gebruikt om de Supervisor Engine te starten, evenals alle gegevens op het apparaat, gewist. U moet het Cisco IOS-softwarerelease (S3223\*) ophalen.

Opmerking: Denk eraan dat de conversie de configuratie verloren heeft. U moet een IP-adres configureren en mogelijk een statische of dynamische routing om de connectiviteit op uw TFTPserver opnieuw te bevestigen. Controleer dat u uw TFTP-server vanaf de switch kunt ping.

Geef de opdracht kopie tftp uit om het Cisco IOS-softwarerelease (s3223\*) naar een van beide sup-bootdisk te kopiëren: of de schijf0: Flitser apparaten.

#### Router#**copy tftp sup-bootdisk:**

```
!--- The Cisco IOS Software image (s3223*) copies to SP bootflash (sup-bootdisk:) !--- in this
case. Address or name of remote host []? 10.1.1.2 Source filename []?s3223-adventerprisek9_wan-
mz.122-18.SXF.bin Destination filename [s3223-adventerprisek9_wan-mz.122-18.SXF.bin]? Accessing
tftp://10.1.1.2/s3223-adventerprisek9_wan-mz.122-18.SXF.bin... Loading s3223-
adventerprisek9_wan-mz.122-18.SXF.bin (via FastEthernet3/1): !!!!!
!!!!!!!!!!!!!!!!!!!!!!!!!!!!!!!!!!!!!!!!!!!!!!!!!!!!!!!!!!!!!!!!!!!!!!!!!!!!!!!!
!!!!!!!!!!!!!!!!!!!!!!!!!!!!!!!!!!!!!!!!!!!!!!!!!!!!!!!!!!!!!!!!!!!!!!!!!!!!!!!!
!!!!!!!!!!!!!!!!!!!!!!!!!!!!!!!!!!!!!!!!!!!!!!!!!!!!!!!!!!!!!!!!!!!!!!!!!!!! !--- Output
suppressed. !!!!!!!!!!!!!!!!!!!!!!!!!!!!!!!!!!!!!!!!!! [OK - 32983632 bytes] 32983632 bytes
copied in 382.524 secs (86226 bytes/sec) Verifying compressed IOS image checksum... Verified
compressed IOS image checksum for sup-bootdisk:/s3223-adventerprisek9_wan-mz. 122-18.SXF.bin
Router# !--- Verify the image location in SP bootflash. Router#dir sup-bootdisk:
Directory of sup-bootdisk:/
```
 1 -rw- 47114308 Sep 30 2005 00:58:36 +00:00 **s3223-adventerprisek9\_wan-mz. 122-18.SXF.bin**

255954944 bytes total (208837504 bytes free) Router# Router#

#### Stap 14

Stel de opstartvariabele in om te beginnen met het Cisco IOS-softwarebeeld (s3223\*) in een van de sup-bootdisk: of schijf0:.

*!--- Check the current boot variable settings.* Router#**show bootvar** BOOT variable = **bootflash: c6msfc2a-adventerprisek9\_wan-mz.122-18.SXF.bin**,1 *!--- The BOOT variable incorrectly points to an old MSFC2A image.* CONFIG\_FILE variable does not exist BOOTLDR variable does not exist Configuration register is 0x2102 Standby is not up. Router# *!--- Set the boot variable to boot the Cisco IOS Software image (s3223\*).* Router#**configure terminal** Enter configuration commands, one per line. End with CNTL/Z. Router(config)#**boot system flash sup-bootdisk: s3223-adventerprisek9\_wan-mz. 122-18.SXF.bin** *!--- This command should be on one line.* Router(config)#**end** *!--- Save the changes.* Router#**write memory** Building configuration... [OK] Router#

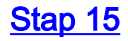

Verander het configuratieregister van de SP van 0x0 naar 0x2102. Anders, bij herlading, eindigt de router in SP ROMmon. Geef de show bootvar opdracht opnieuw uit.

Router#**show bootvar** BOOT variable = **sup-bootdisk: s3223-adventerprisek9\_wan-mz.122-18.SXF.bin**,1 CONFIG\_FILE variable does not exist BOOTLDR variable = Configuration register is **0x2102**

Deze uitvoer lijkt aan te tonen dat alle variabelen zijn ingesteld en dat u automatisch de switch kunt starten. Als u de router op dit punt opnieuw laadt, eindigt u echter in SP ROMmon omdat de waarde van het configuratieregister voor de SP die u in [Stap 9](#page-34-0) instelt nog 0x0 is. Geef de afstandsbediening van de commando switch opdracht bootvar uit om deze verklaring te verifiëren. De opdracht geeft de huidige omgevingsvariabele instellingen in de SP-indeling weer.

```
Router# #remote command switch show bootvar
BOOT variable =
CONFIG_FILE variable does not exist
BOOTLDR variable does not exist
Configuration register is 0x0
```
Geef deze reeks opdrachten op in RP om de instellingen voor het configuratieregister in de SP te wijzigen:

*!--- Set the configuration register.* Router#**configure terminal** Enter configuration commands, one per line. End with CNTL/Z. Router(config)#**config-register 0x2102** Router(config)#**end** *!--- Save the changes.* Router#**write memory** Building configuration... [OK] *!--- Verify the settings on the SP.* Router# #**remote command switch show bootvar** BOOT variable = CONFIG\_FILE variable = BOOTLDR variable = **Configuration register is 0x0 (will be 0x2102 at next reload)**

#### Stap 16

Laad de switch opnieuw.

Router#**reload** Proceed with reload? [confirm] *!--- Output suppressed.*

# <span id="page-37-0"></span>Software voor probleemoplossing

In deze paragraaf wordt beschreven hoe u problemen kunt oplossen die tijdens de systeemsoftwareconversie vaak voorkomen.

```
Kan niet starten met Cisco IOS-software wanneer gebruiker converteert van CatOS
```
# naar Cisco IOS

Als u probeert om Cisco IOS-software te starten vanaf disk0 of sleuf0 tijdens het conversieproces, kunt u een foutmelding ontvangen die hier op lijkt:

\*\*\* TLB (Store) Exception \*\*\* Access address =  $0x10000403$  $PC = 0x8000fd60$ , Cause =  $0xc$ , Status Req =  $0x30419003$ 

#### monitor: command "boot" aborted due to exception

Deze foutmelding kan hardware- of softwaregerelateerd zijn en kan resulteren in een laarslus of de switch die vastzit in de ROM-modus (ROMmon).

Voltooi deze stappen om dit probleem op te lossen:

- 1. Deze kwestie kan door een softwarebeeld met een slechte checksum worden veroorzaakt. Download opnieuw het Cisco IOS-softwarebeeld van de TFTP-server.
- 2. Als de download het probleem niet oplost, moet u de Flash-kaart formatteren en opnieuw het Cisco IOS-softwarebeeld downloaden.Raadpleeg de [PCMCIA-compatibiliteitsmatrix en](http://www.cisco.com/en/US/products/hw/routers/ps341/products_tech_note09186a00800a7515.shtml) [systeeminformatie](http://www.cisco.com/en/US/products/hw/routers/ps341/products_tech_note09186a00800a7515.shtml) voor informatie over het wissen van de Flitser.
- 3. Dit probleem kan ook worden veroorzaakt door een hardwarefout, maar de foutmelding geeft niet aan welke hardwarecomponent het probleem veroorzaakt. Probeer de Cisco IOSsoftware van een andere Flash-kaart te starten.

# <span id="page-38-0"></span>Standby Supervisor Engine Module is niet op lijn of status Geeft onbekend aan

Deze sectie schetst gemeenschappelijke redenen dat de standby Supervisor Engine module niet online komt en hoe elk probleem op te lossen. U kunt bepalen dat de module van de Supervisor Engine op een van deze manieren niet online komt:

- De output van de opdracht van de showmodule toont de status als  $_{\text{ander}}$  of  $_{\text{fout}}$ .
- De status LED gloort in kleur.

## Gemeenschappelijke redenen/oplossingen

 $\bullet$  Console in de stand-by Supervisor Engine om te bepalen of dit in ROMmon mode of in ononderbroken herstart is. Als de Supervisor Engine in een van deze staten is, raadpleeg [het](http://www.cisco.com/en/US/products/hw/switches/ps700/products_tech_note09186a008015bfa1.shtml) herstellen [van een Catalyst 6500/6000 actieve software van Cisco IOS van een](http://www.cisco.com/en/US/products/hw/switches/ps700/products_tech_note09186a008015bfa1.shtml) [gecorrumpeerd of ontbreekt Beeld van de Loader van de Opstarten of de Beeld van de Modus](http://www.cisco.com/en/US/products/hw/switches/ps700/products_tech_note09186a008015bfa1.shtml) [van de Modus](http://www.cisco.com/en/US/products/hw/switches/ps700/products_tech_note09186a008015bfa1.shtml).Opmerking: Als de actieve en standby Supervisor Engine niet dezelfde Cisco IOS-softwarerelease heeft, kan de standby niet online komen. Een Supervisor Engine kan bijvoorbeeld niet online komen in een situatie waarin:De actieve Supervisor Engine voert routeprocessorredundantie plus (RPR+) modus in. De modus RPR+ is beschikbaar in Cisco IOS-softwarerelease 12.1[11]EX en hoger.De standby Supervisor Engine voert een softwareversie uit waarin RPR/RPR+ modus niet beschikbaar is, zoals Cisco IOSsoftwarerelease 12.1[8b]E9.In dit geval, komt de tweede Supervisor Engine niet online omdat de redundantie modus standaard verbeterde hoge systeembeschikbaarheid (EHSA) is. De standby Supervisor Engine heeft geen onderhandelingen met de actieve Supervisor Engine. Zorg ervoor dat beide Supervisor Engine hetzelfde Cisco IOS-softwarerelease heeft.Deze uitvoer toont de Supervisor Engine in sleuf 2 in ROMmon modus. U moet de stand-by

Supervisor Engine troosten om het terug te krijgen. Raadpleeg [Een Catalyst 6500/6000](http://www.cisco.com/en/US/products/hw/switches/ps700/products_tech_note09186a008015bfa1.shtml) herstellen [van](http://www.cisco.com/en/US/products/hw/switches/ps700/products_tech_note09186a008015bfa1.shtml) informatie over de herstelprocedure[s](http://www.cisco.com/en/US/products/hw/switches/ps700/products_tech_note09186a008015bfa1.shtml) [over het uitvoeren van Cisco IOS](http://www.cisco.com/en/US/products/hw/switches/ps700/products_tech_note09186a008015bfa1.shtml)[systeemsoftware](http://www.cisco.com/en/US/products/hw/switches/ps700/products_tech_note09186a008015bfa1.shtml) va[n](http://www.cisco.com/en/US/products/hw/switches/ps700/products_tech_note09186a008015bfa1.shtml) [een gecorrumpeerde of](http://www.cisco.com/en/US/products/hw/switches/ps700/products_tech_note09186a008015bfa1.shtml) ontbrekende Boot Loade[r-afbeelding of](http://www.cisco.com/en/US/products/hw/switches/ps700/products_tech_note09186a008015bfa1.shtml) Modus. 6513\_01#**show module**

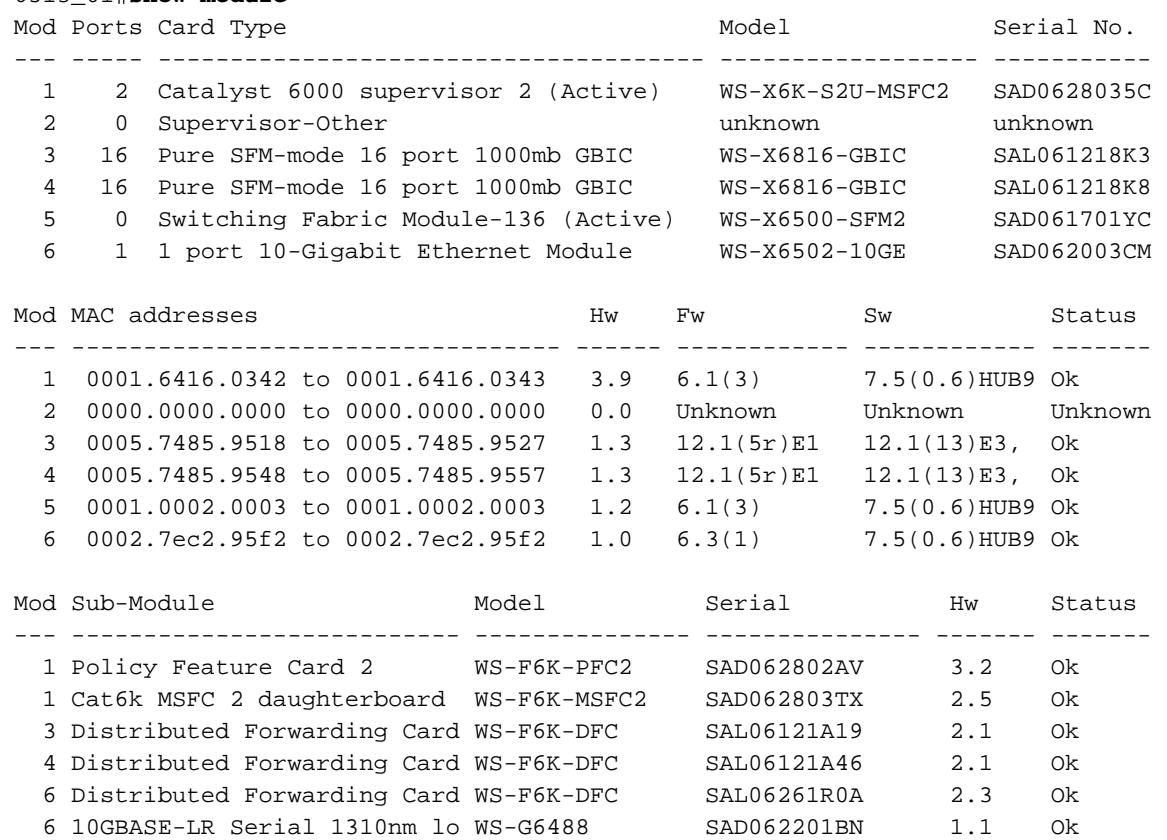

- Zorg ervoor dat de module van de Supervisor Engine goed is geïnstalleerd in de backplane connector. Controleer ook of de installatieschroef van de Supervisor Engine volledig is aangedraaid. Raadpleeg de [installatieopmerking van Catalyst 6500 Series Switch](http://www.cisco.com/en/US/docs/switches/lan/catalyst6500/hardware/Module_Installation/Mod_Install_Note/78_15767.html) voor meer informatie.
- Om te identificeren als de standby Supervisor Engine defect is, moet u de redundantie opnieuw laden van de actieve Supervisor Engine. Om enige hardwaremislukkingen te identificeren, observeer de laars sequentie door de console aan de standby Supervisor Engine.Als de standby Supervisor Engine nog steeds niet online komt, kunt u een servicetoepassing maken met [Cisco Technical Support](http://www.cisco.com/en/US/support/tsd_contact_technical_support.html) om verdere probleemoplossing te vinden. Wanneer u het serviceverzoek maakt, specificeert u het uitvoerlogbestand van de switch dat u hebt verzameld en de stappen voor het oplossen van problemen die u hebt uitgevoerd.

## <span id="page-39-0"></span>Fout: De gecomprimeerde checksum is onjuist

Als u probeert om Cisco IOS-software te starten tijdens het conversieproces, kunt u een gelijkend foutbericht ontvangen:

Error : compressed image checksum is incorrect 0x64479A4B Expected a checksum of 0x72A42935 \*\*\* System received a Software forced crash \*\*\* signal= 0x17, code= 0x5, context= 0x800267c0 PC = 0x800200d4, Cause = 0x20, Status Reg = 0x3041c003

Deze foutmelding kan hardware- of softwaregerelateerd zijn en kan resulteren in een laarslus of

de switch die vastzit in de ROM-monitor (ROMmon)-modus.

Voltooi deze stappen om dit probleem op te lossen:

- 1. Deze kwestie kan door een softwarebeeld met een slechte checksum worden veroorzaakt. Download opnieuw het Cisco IOS-softwarebeeld van de TFTP-server.
- 2. Als de download het probleem niet oplost, moet u de Flash-kaart formatteren en opnieuw het Cisco IOS-softwarebeeld downloaden.Raadpleeg de [PCMCIA-compatibiliteitsmatrix en](http://www.cisco.com/en/US/products/hw/routers/ps341/products_tech_note09186a00800a7515.shtml) [systeeminformatie](http://www.cisco.com/en/US/products/hw/routers/ps341/products_tech_note09186a00800a7515.shtml) voor informatie over het wissen van de Flitser.
- 3. Dit probleem kan ook worden veroorzaakt door een hardwarefout, maar de foutmelding geeft niet aan welke hardwarecomponent het probleem veroorzaakt. Probeer de Cisco IOSsoftware van een andere Flash-kaart te starten.

## <span id="page-40-0"></span>Kan configuratie niet opslaan nadat de systeemsoftwareconversie is voltooid

Op deze fouten lijkende foutmeldingen kunnen zich kort na de conversie voordoen wanneer de opdracht voor het schrijfgeheugen is gegeven:

Warning: Attempting to overwrite an NVRAM configuration previously written by a different version of the system image. Overwrite the previous NVRAM configuration?[confirm] **startup-config file open failed (Bad device info block)**

of

Warning: Attempting to overwrite an NVRAM configuration previously written by a different version of the system image. Overwrite the previous NVRAM configuration?[confirm] **startup-config file open failed (No such device)**

Probeer de volgende opties om het probleem op te lossen:

- Voer het wissen nyram uit: commando, en probeer de configuratie op te slaan.
- Uitvoeren van het **laars-** *enaanloopnetwerk:opstarten-configuratie-*opdracht, en proberen de configuratie op te slaan.

# <span id="page-40-1"></span>Gerelateerde informatie

- <u>[Hoe u een Catalyst 6500/6000 Supervisor Engine van Hybrid Mode \(CatOS\) naar Native](http://www.cisco.com/en/US/products/hw/switches/ps708/products_tech_note09186a008070f124.shtml?referring_site=bodynav)</u> [Mode \(IOS\) kunt converteren met een conversiehulpprogramma](http://www.cisco.com/en/US/products/hw/switches/ps708/products_tech_note09186a008070f124.shtml?referring_site=bodynav)
- [Softwareafbeeldingen beheren en met configuratiebestanden werken in Catalyst-Switches](http://www.cisco.com/en/US/products/hw/switches/ps700/products_tech_note09186a008015bfab.shtml?referring_site=bodynav)
- [Een Catalyst 6500/6000 runnen van Cisco IOS-systeemsoftware van een gecorrumpeerde of](http://www.cisco.com/en/US/products/hw/switches/ps700/products_tech_note09186a008015bfa1.shtml?referring_site=bodynav) [ontbrekende opstapbeeld of roommodus](http://www.cisco.com/en/US/products/hw/switches/ps700/products_tech_note09186a008015bfa1.shtml?referring_site=bodynav)
- [Productondersteuning voor switches](http://www.cisco.com/cisco/web/psa/default.html?mode=prod&level0=268438038&referring_site=bodynav)
- [Ondersteuning voor LAN-switching technologie](http://www.cisco.com/cisco/web/psa/default.html?mode=tech&level0=268435696&referring_site=bodynav)
- [Technische ondersteuning en documentatie Cisco Systems](http://www.cisco.com/cisco/web/support/index.html?referring_site=bodynav)